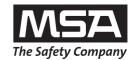

## **Operating Manual**

# **GALAXY**<sup>TM</sup> **GX2**

## **Automated Test System**

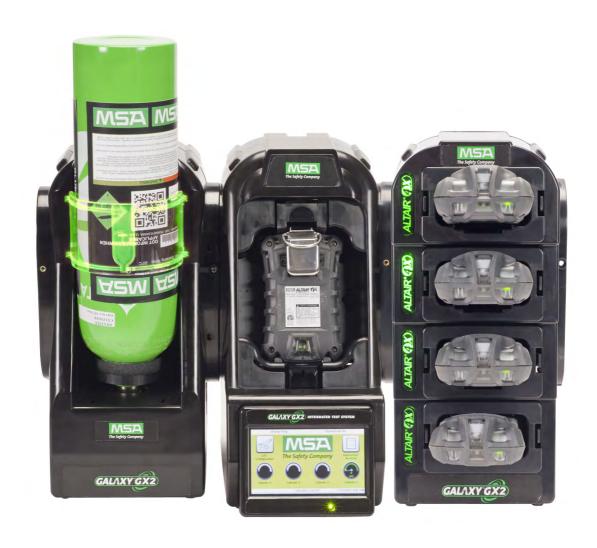

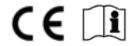

Order No.: 10127150/00

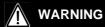

Read this manual carefully before using the instrument. The instrument will perform as designed only if it is used and maintained in accordance with the manufacturer's instruction. Otherwise, it could fail to perform as designed and persons who rely on this instrument for their safety could sustain serious personal injury or death.

© MINE SAFETY APPLIANCES COMPANY 2012 - All Rights Reserved

This manual is available on the Internet at: www.msasafety.com

Manufactured by MSA NORTH AMERICA 1000 Cranberry Woods Drive, Cranberry Township, PA 16066

### **Contents**

| 1 | Safe         | ty Regulations                                                  | 5  |
|---|--------------|-----------------------------------------------------------------|----|
|   | 1.1          | Correct Use                                                     | 5  |
|   | 1.2          | Product Warranty                                                | 6  |
| 2 | Introduction |                                                                 |    |
|   | 2.1          | Power Supply                                                    | 10 |
|   | 2.2          | The Test Stand                                                  | 10 |
|   |              | SD or SDHC Memory Card Slot                                     | 11 |
|   |              | Test Stand Networked to a PC                                    | 11 |
|   |              | Test Stand is Stand-Alone                                       | 12 |
|   |              | USB Drives                                                      | 12 |
|   | 2.3          | Ethernet Interface                                              | 13 |
|   | 2.4          | Software Options                                                | 13 |
|   | 2.5          | Cylinder Holder (electronic)                                    | 14 |
|   | 2.6          | Optional Printer                                                | 15 |
|   | 2.7          | Optional Multi-Unit Charger                                     | 15 |
|   | 2.8          | Special Conditions for Use with Reactive Gases                  | 16 |
| 3 | Insta        | allation                                                        | 17 |
|   | 3.1          | Connect Units in a Bank                                         | 18 |
|   | 3.2          | Connect a Test Gas Source Without a Cylinder Holder             | 19 |
|   | 3.3          | Network Test Stands                                             | 19 |
|   | 3.4          | Removing Gas Seal for Certain ALTAIR and ALTAIR Pro Instruments | 20 |
|   | 3.5          | Desktop Mounting                                                | 21 |
|   | 3.6          | Wall Mounting                                                   | 23 |
|   | 3.7          | SD or SDHC Memory Card Option                                   | 24 |
| 4 | Setti        | ing Up the GALAXY GX2                                           | 25 |
|   | 4.1          | Initial Setup                                                   | 25 |
|   | 4.2          | Security Setup                                                  | 27 |
|   | 4.3          | Home Screen                                                     | 27 |
|   | 4.4          | General Setup                                                   | 29 |
|   | 4.5          | GX2 Configuration                                               | 29 |
|   |              | Backlight/Volume Setup                                          | 30 |
|   |              | Test Setup                                                      | 31 |
|   |              | GX2 Setup                                                       | 33 |
|   |              | GX2 Gas Setup                                                   | 34 |
|   |              | Network Setup (Optional)                                        | 38 |

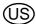

|   | 4.6                                         | Instrument Configuration                           | 39 |  |
|---|---------------------------------------------|----------------------------------------------------|----|--|
|   |                                             | Instrument Setup                                   | 40 |  |
|   |                                             | Sensor Setup                                       | 42 |  |
|   |                                             | Save Settings                                      | 44 |  |
|   |                                             | Load/Delete Settings                               | 45 |  |
|   |                                             | Update Settings                                    | 45 |  |
|   | 4.7                                         | Cylinder Configuration                             | 46 |  |
|   |                                             | Cylinder Setup                                     | 47 |  |
|   |                                             | Expiration Setup                                   | 48 |  |
| 5 | Usi                                         | ng the GALAXY GX2                                  | 49 |  |
|   | 5.1                                         | Turning on the System                              | 49 |  |
|   | 5.2                                         | Inserting the Instrument                           | 49 |  |
|   | 5.3                                         | Running a Test                                     | 50 |  |
|   | 5.4                                         | Classic Mode                                       | 54 |  |
|   | 5.5                                         | GALAXY GX2 Always Ready Feature                    | 55 |  |
|   | 5.6                                         | E-mail Notification                                | 56 |  |
|   | 5.7                                         | Overdue Calibration and Bump Notification          | 56 |  |
| 6 | Troubleshooting                             |                                                    |    |  |
|   | 6.1                                         | Instrument Will Not Initiate a Bump or Calibration | 57 |  |
|   | 6.2                                         | Instrument Fails Zero Calibration or Bump          | 58 |  |
|   | 6.3                                         | Instrument Fails Span Calibration or Bump          | 58 |  |
|   | 6.4                                         | Instrument Records Do Not Display                  | 58 |  |
|   | 6.5                                         | Cylinder Data Does Not Display                     | 59 |  |
|   | 6.6                                         | Test Stand Yellow LED Blinking                     | 59 |  |
|   | 6.7                                         | System Error Messages                              | 61 |  |
| 7 | Maintenance (Cleaning and Part Replacement) |                                                    |    |  |
|   | 7.1                                         | Corrective Maintenance                             | 62 |  |
|   | 7.2                                         | Replacement Parts and Accessories                  | 62 |  |
|   | 7.3                                         | Fresh Air Filter Replacement                       | 66 |  |
|   | 7.4                                         | O-Ring Seal Replacement (Cylinder Holder)          | 67 |  |
|   | 7.5                                         | Inlet Seal Replacement (ALTAIR 5/5X Gas Detector)  | 67 |  |
|   | 7.6                                         | Rubber Insert Replacement (ALTAIR Gas Detector)    | 69 |  |
| 8 | Tecl                                        | hnical Specifications                              | 70 |  |
| 9 | Gala                                        | axy GX2 Default Parameters                         | 71 |  |

MSA

MSA Safety Regulations

### 1 Safety Regulations

#### 1.1 Correct Use

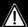

### **WARNING**

Read this manual carefully before using the instrument. The instrument will perform as designed only if it is used and maintained in accordance with the manufacturer's instruction. Otherwise, it could fail to perform as designed and persons who rely on this instrument for their safety could sustain serious personal injury or death.

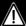

### **WARNING**

- (1) Do not use silicone-type lubricants in assembling the GALAXY<sup>®</sup> GX2 Automated Test System and do not allow silicone vapors to be drawn into the flow system while in operation. Silicone can desensitize the combustible gas sensor, thereby giving erroneously low readings.
- (2) Use the GALAXY GX2 System only in non-hazardous environments free of combustible concentrations of gases and vapors.
- (3) Use only genuine MSA replacement parts when performing any maintenance procedures on the GALAXY GX2 System. Substitution of components can seriously impair performance.

Failure to follow the above can result in serious personal injury or loss of life.

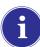

This device complies with Part 15 of the FCC Rules. Operation is subject to the following two conditions:

- (1) this device may not cause harmful interference, and
- (2) this device must accept any interference received, including interference that may cause undesired operation.

Le présent appareil est conforme aux CNR d'Industrie Canada applicables aux appareils radio exempts de licence. L'exploitation est autorisée aux deux conditions suivantes :

- (1) l'appareil ne doit pas produire de brouillage, et
- (2) l'utilisateur de l'appareil doit accepter tout brouillage radioélectrique subi, même si le brouillage est susceptible d'en compromettre le fonctionnement.

This equipment has been tested and found to comply with the limits for a Class A digital device, pursuant to Part 15 of the FCC Rules. These limits are designed to provide reasonable protection against harmful interference when the equipment is operated in a commercial environment. This equipment generates, uses, and can radiate radio frequency energy and, if not installed and used in accordance with the instruction manual, may cause harmful interference to radio communications. Operation of this equipment in a residential area is likely to cause harmful interference in which case the user will be required to correct the interference at his own expense.

### **NOTICE**

This is a class A product in accordance with CISPR 22. In a domestic environment, this product may cause radio interference, in which case the user may be required to take adequate measures.

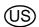

Safety Regulations MSA

### **FCC Warning Statements**

Changes or modifications not expressly approved by the manufacturer could void the user's authority to operate the equipment.

### **Industry Canada (IC) Warning Statements**

The installer of this radio equipment must ensure that the antenna is located or pointed such that it does not emit RF field in excess of Health Canada limits for the general population; consult Safety Code 6, obtainable from Health Canada's website www.hc-sc.gc.ca/rpb.

L'installateur du présent matériel radio doit veiller à ce que le produit soit placé ou orienté de manière à n'émettre aucun champ radioélectrique supérieur aux limites fixées pour le grand public par le ministère fédéral Santé Canada; consultez le Code de sécurité 6 sur le site Web de Santé Canada à l'adresse: www.hc-sc.gc.ca/rpb.

### 1.2 Product Warranty

The warranties made by Mine Safety Appliances Company with respect to the product are voided if the product is not used and serviced in accordance with the instructions in this manual. Protect yourself and others by following them. We encourage our customers to contact MSA regarding this equipment prior to use or for any additional information relative to use or repairs.

| ITEM                                   | WARRANTY PERIOD        |
|----------------------------------------|------------------------|
| GALAXY GX2 Test Stand,                 | 2 years from ship date |
| Cylinder Holder and Multi Unit Charger |                        |
| Optional Receipt/ Sticker Printer      | 1 year from ship date  |

This warranty does not cover filters, fuses, etc. Certain other accessories not specifically listed here may have different warranty periods. This warranty is valid only if the product is maintained and used in accordance with Seller's instructions and/or recommendations. The Seller shall be released from all obligations under this warranty in the event repairs or modifications are made by persons other than its own or authorized service personnel or if the warranty claim results from physical abuse or misuse of the product. No agent, employee or representative of the Seller has any authority to bind the Seller to any affirmation, representation or warranty concerning this product. Seller makes no warranty concerning components or accessories not manufactured by the Seller, but will pass on to the Purchaser all warranties of manufacturers of such components.

THIS WARRANTY IS IN LIEU OF ALL OTHER WARRANTIES, EXPRESSED, IMPLIED OR STATUTORY, AND IS STRICTLY LIMITED TO THE TERMS HEREOF. SELLER SPECIFICALLY DISCLAIMS ANY WARRANTY OF MERCHANTABILITY OR OF FITNESS FOR A PARTICULAR PURPOSE.

### **Exclusive Remedy**

6

It is expressly agreed that Purchaser's sole and exclusive remedy for breach of the above warranty, for any tortious conduct of Seller, or for any other cause of action, shall be the replacement at Seller's option, of any equipment or parts thereof, which after examination by Seller is proven to be defective. Replacement equipment and/or parts will be provided at no cost to Purchaser, F.O.B. Seller's Plant. Failure of Seller to successfully replace any nonconforming equipment or parts shall not cause the remedy established hereby to fail of its essential purpose.

MSA Safety Regulations

### **Exclusion of Consequential Damage**

Purchaser specifically understands and agrees that under no circumstances will seller be liable to purchaser for economic, special, incidental or consequential damages or losses of any kind whatsoever, including but not limited to, loss of anticipated profits and any other loss caused by reason of nonoperation of the goods. This exclusion is applicable to claims for breach of warranty, tortious conduct or any other cause of action against seller.

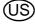

Introduction MSA

### 2 Introduction

Congratulations on purchasing the GALAXY GX2 Automated Test System, the next generation Test Stand and instrument management system from MSA. This system is used exclusively with the ALTAIR<sup>®</sup> family of gas detectors. This manual uses the terms **instrument** and **gas detector** to represent that entire line of ALTAIR gas detection instruments.

In this manual the user will learn to install and configure the GALAXY GX2 Test Stand and optional attachments, and test gas detectors. Maintenance, Troubleshooting, and Technical Specifications sections are also provided.

The Test Stand uses a sophisticated internal processor and simple to use touch screen display for the configuration of calibration parameters and gas detector settings, and for gathering instrument data.

Each Test Stand and optional attachments can be wall or desk mounted to serve the needs of the user. Constructed of durable composite polymers, this equipment is designed for normal indoor applications and operates within a broad temperature range of 0° to 40°C in non-condensing humidity atmospheres.

The principal components of the GALAXY GX2 include the Test Stand and optional electronic or non-electronic Cylinder Holder, Multi-Unit Charger, and Receipt/ Sticker Printer. These components [→ Fig. 1] are designed to be attached (excluding the printer), to avoid accidental separation during operation.

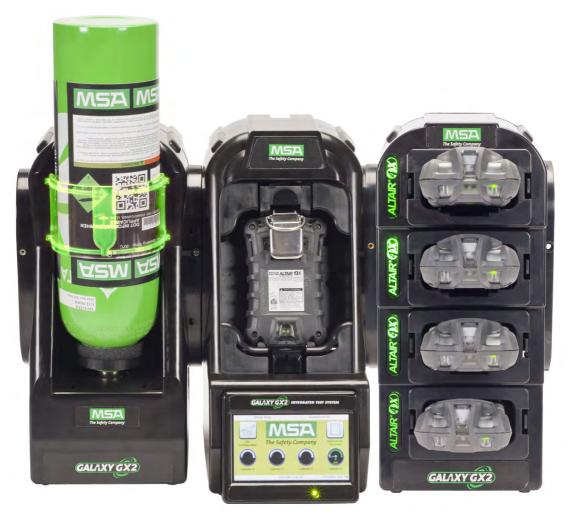

Fig. 1 The GALAXY GX2 Automated Test System

MSA Introduction

The Test Stand is a standalone unit that can accommodate one gas detector of the ALTAIR family. However, each Test Stand contains the plumbing and electronic ports to simultaneously connect a total of **10 Test Stands** and **four Cylinder Holders** (electronic or non-electronic).

For applications where multiple Cylinder Holders are connected, the Test Stand **Expanded Sole-noid** option must be ordered. This option allows the Test Stand to open and close up to four Cylinder Holder valves for gas detectors that may require multiple cylinders for test purposes. For example, an ALTAIR 5/5X with the standard 4 sensors plus a toxic sensor likely requires two gas cylinders.

The electronic Cylinder Holder is designed to read a Radio Frequency Identification (RFID) tag embedded in a plastic ring on MSA test gas cylinders. The RFID tag contains cylinder parameters that are necessary for successful calibration operations, providing the customer with an exceptionally easy setup experience. Gas cylinder information is automatically populated without user intervention when using the RFID-tagged gas cylinders.

If MSA test gas cylinders are not used, the non-electronic version of the Cylinder Holder is available. This configuration  $\rightarrow$  Fig. 2] requires the user to manually enter cylinder parameters.

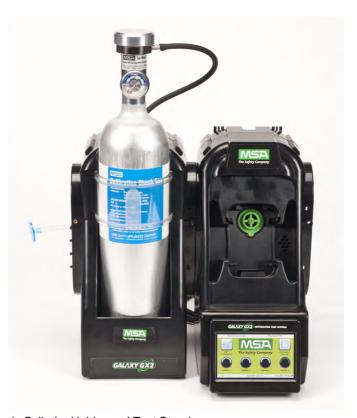

Fig. 2 Non-electronic Cylinder Holder and Test Stand.

A USB port is provided on the Test Stand that may be used with the Digital Secure USB key to change instrument settings via the touch screen. This function allows for convenient fleet management capabilities. The port may also be used for an optional Receipt/ Sticker Printer, to print calibration/bump stickers or paper receipts after an instrument test.

The primary functions of the Test Stand are to calibrate and bump the ALTAIR family of gas detectors. For a detailed definition of these processes, please refer to:

### http://www.safetyequipment.org/userfiles/File/calibration\_statement-2010-Mar4.pdf

In the following sections of this manual the user will learn how to install the GALAXY GX2 Automated Test System, set up its functionality, and perform instrument tests. The hardware, soft-

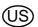

Introduction MSA

ware, and configuration options anticipate the user's needs and provide superb efficiency in this next generation Automated Test System.

### **GALAXY GX2 System Features and Options**

The GALAXY GX2 automatically identifies the type of gas detector inserted into the Test Stand. Based on user-defined settings, the Test Stand then performs bump tests and/or calibrates the instrument. The data collected from each test event is stored to a memory card [ $\rightarrow$  chapter 2.2] and/or optional MSA Link<sup>TM</sup> Pro software application for data analysis (refer to the MSA Link Pro end-user manual).

### 2.1 Power Supply

The Test Stand supplies power to the attached electronic Cylinder Holders. The Test Stand and Multi-Unit charger are powered individually by one of the following methods:

- Power Module: Input power requirements: 100 240 VAC, 47 63 Hz
   (Several different prong types are available for world-wide AC sockets).
- Optional Vehicle Module 12/24 VDC (For use in a cigarette lighter socket).

#### **NOTICE**

Use of a power supply not specified by MSA will void the instrument warranty and could cause damage to the GALAXY GX2.

#### 2.2 The Test Stand

The Test Stand performs the following functions:

- Bump or calibration testing per user setup.
- Records test results to the optional memory card and to an optional networked PC interface.
- Sends gas detector Instrument Periodic and/or Session datalogs to a networked PC interface.
- Provides optional instrument charging capability.
- USB key allows gas detector settings to be changed securely, with the touch of the Test Stand screen.
- Permits printing of test results to an instrument sticker or receipt, with the optional Receipt/ Sticker Printer.
- Sends e-mail notification of system alerts per user setup.

An LED indicator shows the status of the Test Stand:

- Green light indicates that the Test Stand hardware and software are fully functional.
- Blinking green light indicates that the Test Stand is performing the user specified test or datalog download.
- Blinking yellow light indicates that the Test Stand is in error and cannot be used for gas detector testing. Diagnostic information is available as described on the "GX2 Status" screen on the Test Stand and in the Troubleshooting section of this manual [→ chapter 6].
- Red light indicates that the last calibration or bump test failed.

MSA Introduction

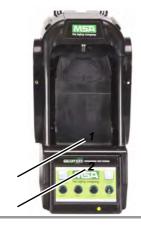

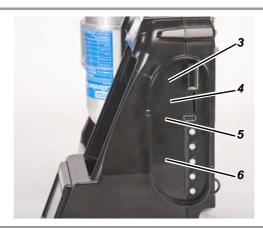

Fig. 3 Test Stand Physical Features

Touch Screen Display
 Status LED
 Test Stand to Test Stand connector
 Gas plugs

### **SD or SDHC Memory Card Slot**

A memory card port is provided on the Test Stand for calibration and bump record storage. An SD or SDHC memory card can be purchased from MSA (preferred) or from the following manufacturers:

- Kingston
- PNY
- SanDisk
- Lexar
- Wintec

The data on an SD or SDHC memory card is encrypted for use with MSA Link™ or the MSA Link Pro application. The type and amount of data recorded to the memory card is contingent on whether the Test Stand is networked.

### **Test Stand Networked to a PC**

When the Test Stand is networked to a PC through the Ethernet port, test records, datalogs, and settings will be transmitted from the GALAXY GX2 to the PC interface.

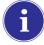

The use of MSA Link Pro via a network connection is required to download datalogs from the instrument. Due to potentially large file sizes datalogs are not saved to the memory card in the Test Stand.

If the network connection is lost only calibration and bump records are saved to the memory card. If the Ethernet connection is restored, the Test Stand will transmit the stored calibration and bump records from the memory card to the PC interface.

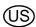

GALAXY GX2

11

Introduction MSA

#### **Test Stand is Stand-Alone**

If the GALAXY GX2 is not networked to a PC interface the memory card will save each calibration and bump test record. Incomplete records will not be saved. If networked and e-mail alerts are configured, the Test Stand will generate an email alert once the memory card reaches 90% and again at 99% capacity.

Once a memory card reaches full capacity, the Test Stand will be in fault and prohibit any unit from performing tests in that bank, until corrected. The Test Stand can be configured to erase the memory card, or the user can insert a replacement.

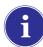

The memory card should only be removed when no test activity is occurring. Events that occur while no memory card is installed will not be stored in the Test Stand.

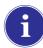

If no memory card is used, only the most recent bump or calibration record is stored to the Test Stand internal memory.

An optional end cap [→ Fig. 4] can be placed over the port to protect the memory card and all external connections.

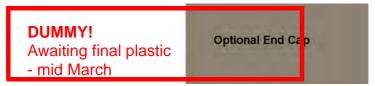

Fig. 4 Optional End Cap

### **USB Drives**

Two optional USB Keys [→ Fig. 5] are available for purchase with the GALAXY GX2 Automated Test System:

- Digital Secure USB Key: This black key is inserted in the USB port on the Test Stand in order to change gas detector settings. The key ensures only authorized users can change settings on ALTAIR gas detectors; a security step in addition to the four-digit password.
- **MSA Link Pro Key:** This red key is used to enable the MSA Link Pro application on a single PC. More information about this key can be found in the software product end-user manual.

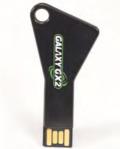

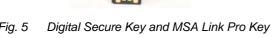

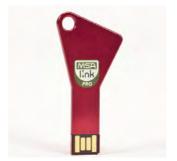

MSA Introduction

#### 2.3 Ethernet Interface

Two Ethernet Interfaces are provided on the rear of the GALAXY GX2 [→ Fig. 6]. The ports allow for the connection and communication distribution between multiple Test Stands. If networking to a computer, one USB port on the Master Test Stand is used to communicate with the MSA Link Pro software application.

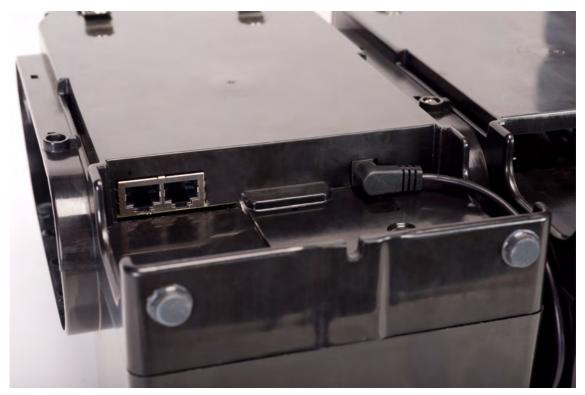

Fig. 6 Test Stand Ethernet jacks

### 2.4 Software Options

The GALAXY GX2 functions as a standalone system, but the optional MSA Link Pro software application can be used to network the Test Stand to a PC through an Ethernet cable. This application provides a best-in-class user interface and data analysis toolset to quickly identify issues or concerns that require user action.

MSA Link Pro provides the user:

- Database storage of instrument Periodic and Session datalogs.
- Automatic or customized reports from the collected data.
- Single glance notification of instruments that are overdue for calibration or bump test.
- Email notifications of GALAXY GX2 and instrument warnings and error messages.
- Single setting configuration of all GALAXY GX2 units in a bank.
   No need to individually configure each Test Stand.

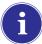

Users may use the free MSA Link software application and an IR dongle [→ chapter 7.2] to communicate directly with their gas detector. MSA Link allows a user to upload and download instrument settings, and download datalogs.

To learn more about installing and using MSA Link Pro, refer to the software product end-user manual.

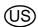

Introduction **MSA** 

#### **Cylinder Holder (electronic)** 2.5

The electronic Cylinder Holder can accommodate one test gas cylinder and includes:

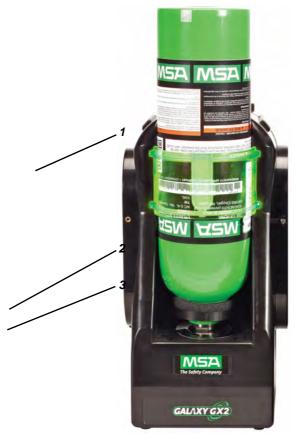

Cylinder Holder Physical Features

Light Band

2 RFID Tag 3 Internal Pressure Regulator & Sensor

### **Multi-Color Light Band**

Indicates gas bottle functionality.

- Green indicates a bottle is completely functional, and gas parameters are within pressure and expiration date limits.
- Yellow indicates low calibration gas, or gas is nearing its expiration date.
- A blinking yellow light band indicates a hardware problem with the cylinder holder.
- Red indicates an empty calibration gas bottle, or that gas has expired.

### **RFID Tag Gas** Identification

Reads the RFID tag of the MSA test gas cylinder and transmits:

- the gas type
- gas concentration
  - expiration date
- lot number
- to the Test Stand. The

RFID tag is only available on MSA-branded test gas cylinders shown in the Maintenance section [→ chapter 7].

## **Pressure Regulator & Sensor**

Reads the pressure of the gas cylinder and transmits that information to the Test Stand.

- When gas pressure drops to approximately 99 psi (6.89 bar) a warning will display and the display numbers appear yellow.
- cylinder part number \_ Once pressure drops to approximately 49 psi (3.45 bar) the display numbers appear
  - Once pressure drops to less than 5 psi (0.34 bar) the Test Stand will prohibit testing with that cylinder.

MSA Introduction

### 2.6 Optional Printer

The Printer can print calibration and bump result receipts and calibrations stickers for gas detectors [ $\rightarrow$  Fig. 7]. The Receipt/ Sticker Printer uses a USB cable to connect to the port of the farthest right Test Stand [ $\rightarrow$  Fig. 3].

Labels are available in two formats [→ chapter 7.2]:

- Format #1: Calibration Sticker only (2 cm x 2 cm square label).
- Format #2; Receipt and Sticker combined.

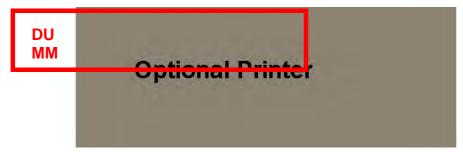

Fig. 8 Optional Printer

### 2.7 Optional Multi-Unit Charger

There are two configurations of the optional Multi-Unit Charger (MUC). The ALTAIR 4/4X MUC can simultaneously charge up to four ALTAIR 4/4X gas detectors. Similarly the ALTAIR 5/5X MUC can charge four 5/5X gas detectors. Each Multi-Unit Charger contains its own power supply and does not connect electrically to the Test Stand. The housing is designed to physically connect to each other, whether bench-top or wall-mounted (if desired).

The light indicators on the Multi-Unit Charger are defined as follows:

- Red indicates that the unit is charging
- **Green** indicates that the unit is fully charged or no unit is inserted.

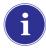

Verify the Multi-Unit Charger indicator lights red when an instrument is inserted. A fully charged instrument will momentarily flash red and the indicator will light green. If the red light does not engage the instrument may not be seated properly on the charging prong.

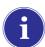

Instruments whose battery is **completely discharged** will be need to trickle-charge prior to normal charging operations. Such instruments will show a green LED during the trickle-charge period until normal charging is initiated, at which time the red LED will be active.

There can be as much as a 10 minute window between when the instrument battery indicator shows charged and the Multi-Unit charger status indicator changes. The instrument indicator is the most accurate and will indicate the true charge state of the battery.

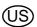

Introduction MSA

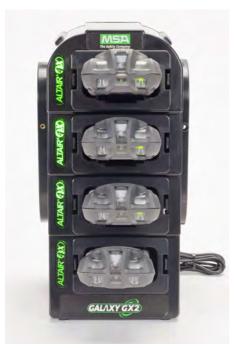

Fig. 9 Multi-Unit Charger (Altair 4/4X and 5/5X only)

### 2.8 Special Conditions for Use with Reactive Gases

If using a Test Stand and Cylinder Holder for calibrating or bump testing a gas Detector **configured with a chlorine or ammonia sensor**:

- Place the chlorine or ammonia gas cylinder in the Cylinder Holder closest to the Test Stand.
- Only one reactive gas Test Stand is allowed in a bank.
- If connecting other Test Stands to the right of the reactive stand, plug the reactive gas outlet
  port with a white gas plug before mating the next Test Stand. Otherwise, inaccurate calibration
  could result on the reactive sensor.
- Before the first use with reactive toxic gas, condition the regulator and Test Stand with the gas, by running the calibration twice in sequence. If using chlorine, perform this procedure daily before use.

If not using GALAXY GX2 Cylinder Holders:

- Use a dedicated pressure regulator on the reactive toxic gas cylinder (for chlorine or ammonia, use P/N 10034391). Label the pressure regulator "FOR CHLORINE USE ONLY" or "FOR AMMONIA USE ONLY", as applicable (label stickers are provided with regulator).
- Use the shortest possible tubing running from the reactive toxic gas pressure regulator to the Test Stand's "CYLINDER 1" **port**.
- Before the first use with reactive toxic gas, condition the regulator and Test Stand with the
  gas by running the calibration twice sequentially; for chlorine, perform this procedure daily before use.
- Many gases have a cross-sensitivity to other gases. Ensure that test cylinder gases do not contain other interfering gases.

Do not use the GALAXY GX2 to calibrate or bump a gas detector with a chlorine dioxide (ClO<sub>2</sub>) sensor.

MSA Installation

### 3 Installation

The GALAXY GX2 is a simple to install system that can be desktop or wall mounted. Setup requires simple tools and just a few minutes of time.

#### **Carton Contents**

The GALAXY GX2 system will be shipped with the following:

- Test Stand (including gas plugs, barbs and fresh air filter)
- Power Supply (if ordered)
- Spare Parts Kit (gas tubing barbs and plugs)
- Ethernet Cable (short cable for connection between Test Stands)
- Product CD
- Quick Start Guide
- Screen Protector (installed on the display screen)

#### **Tools Needed**

- Phillips head (cross-head) screwdriver.

As stated in the Introduction, the GALAXY GX2 is designed for the connection of up to 10 Test Stands and four Cylinder Holders [→ Fig. 10]. Test Stands must be assembled sequentially on the right-hand side of the first. Cylinder Holder(s) must be installed on the left-hand side of the first Test Stand for best gas flow into all Test Stands.

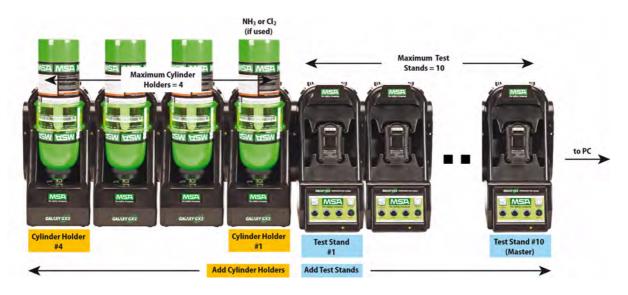

Fig. 10 Test Stands and Cylinder Holders properly installed in a bank

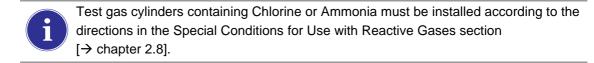

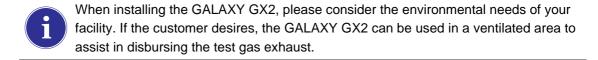

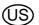

Installation MSA

This manual provides steps for desktop and wall mounting. The following sections describe the proper installation for various GALAXY GX2 configurations:

- Connect Units in a Bank (Test Stands and Cylinder Holders) [→ chapter 3.1]
- Connect a Test Gas Source Without a Cylinder Holder (optional) [→ chapter 3.2]
- Network Test Stands (optional) [→ chapter 3.3]
- Removing Gas Seal for Certain ALTAIR and ALTAIR Pro Instruments [→ chapter 3.4]
- Desktop Mounting [→ chapter 3.5]
- Wall Mounting [→ chapter 3.6]
- SD or SDHC Memory Card Option [→ chapter 3.7]

### 3.1 Connect Units in a Bank

(1) On the left-hand side of the Test Stand, ensure all five barb fittings are in place and straightened before connecting a Cylinder Holder or another Test Stand.

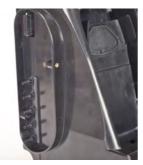

(2) Press the two units together until the barb fittings are fully inserted and the screw holes in the flange align.

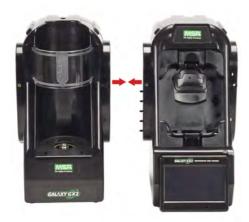

(3) Insert one of the supplied screws into the front and two screws into the back of the flange.

MSA Installation

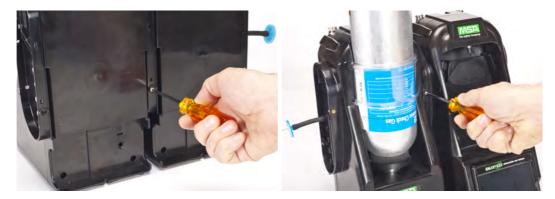

- (4) If connecting multiple Test Stands, remove the white gas plugs [→ Fig. 3] from all units except the farthest right Test Stand. If using ammonia or chlorine test gas, read the restriction found under chapter 2.8 "Special Conditions for Use with Reactive Gases" regarding the white plugs.
- (5) Continue adding Test Stands to the right and Cylinder Holders to the left  $[\rightarrow$  Fig. 10].

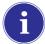

When connecting two or more Test Stands ensure the white plugs are secured on the right side of the farthest right unit to prevent gas leakage.

#### 3.2 Connect a Test Gas Source Without a Cylinder Holder

If high-pressure, high-capacity test gas cylinders are preferred, an optional demand regulator (p\n 710289) is available for cylinders with pressure less than (<) 3000 psi. Testing from an independent gas source will require additional setup effort, as described in the Cylinder Configuration section [ $\rightarrow$  chapter 4.7].

- (1) On the left-hand side of the Test Stand, ensure all five barb fittings are in place and straightened.
- (2) Place the user-supplied regulator onto the gas cylinder and secure a length of tubing onto its outlet.
- (3) Securely fit the end of the tubing over the appropriate barb fitting on the GALAXY GX2.

#### 3.3 Network Test Stands

Test Stands that are banked together should be connected through the provided Ethernet cable. The Master Test Stand is the one located on the furthest right of the bank.

- (1) Insert the short Ethernet cable into the left side jack of each Test Stand (1) and connect it to the right side jack of the neighboring unit (2) [→ Fig. 11].
  - ▷ One interconnect Ethernet cable is included with each Test Stand.

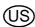

Installation MSA

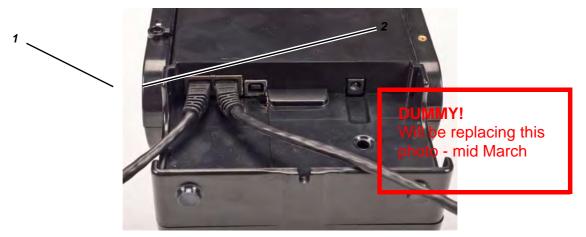

Fig. 11 Test Stand Ethernet connections

1 MSA Link Pro port

- 2 Test Stand to Test Stand port
- (2) If connecting the bank to a computer with the MSA Link Pro software, use a customersupplied ethernet cable and connect via the Master Test Stand ethernet port #1 shown above.

### 3.4 Removing Gas Seal for Certain ALTAIR and ALTAIR Pro Instruments

All ALTAIR/ALTAIR Pro Test Stands will be shipped with a black rubber base seal and a green rubber gas seal. The green seal is used only for ALTAIR H<sub>2</sub>S and ALTAIR CO instruments. The seal should be removed and stored for ALTAIR O<sub>2</sub> and all ALTAIR Pro instruments.

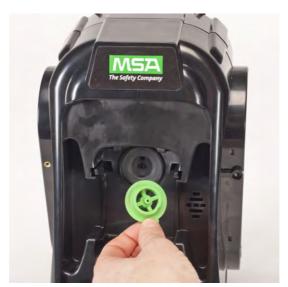

Fig. 12 Altair and Altair Pro Inlet Seals

MSA Installation

### 3.5 Desktop Mounting

- (1) Place the GALAXY GX2 on a flat, stable surface.
- (2) Insert the power supply into the GX2 power jack [see chapter 4.1 for first-time power up initialization].

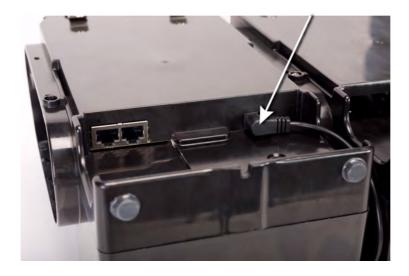

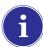

The Test Stand display pivots for ease of viewing.

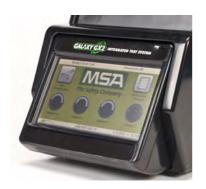

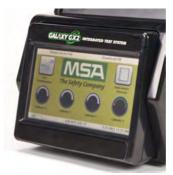

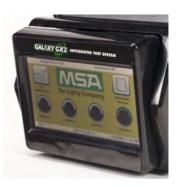

(3) If using MSA Cylinder Holders, the left most **Cylinder Holder** should have a fresh air filter attached to the top port.

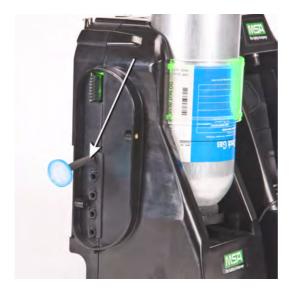

Installation MSA

(4) If not using MSA Cylinder Holders, the left most **Test Stand** should have a fresh air filter attached to the top port.

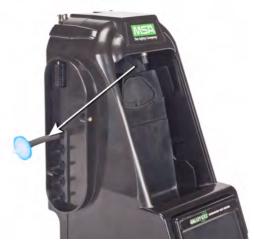

(5) Ensure the white plugs are inserted into the five gas connection fittings on the right side of the farthest right test stand.

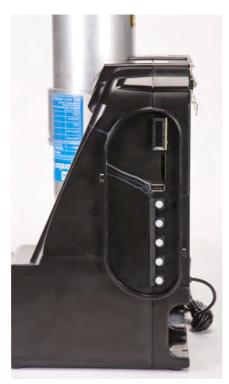

MSA Installation

### 3.6 Wall Mounting

When wall mounting the Test Stand (and applicable Cylinder Holder), MSA recommends steps 1-5 from the Desktop Mounting section [→ chapter 3.5] above be completed prior to installing on the Din Rail. For a large configuration of Test Stands and Cylinder Holders, MSA recommends several people be used for installing or uninstalling from the DIN rail.

- (1) Complete steps 1-5.
- (2) Secure the optional DIN rail Clips to the rear of the GALAXY GX2, using the included screws.

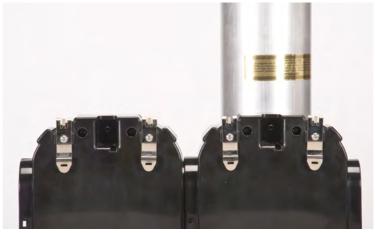

- (3) Mount the DIN rail (Type Omega) to the wall by securing it with wall anchors or other suitable fasteners.
- (4) Align the DIN rail clips over the wall-mounted DIN rail and snap into place.
- (5) To remove from the DIN rail, grasp the back of the units and pull outward.

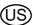

Installation MSA

### 3.7 SD or SDHC Memory Card Option

The Test Stand can accommodate an SD or SDHC memory card, inserted in the port on the right hand side of the farthest right Test Stand. **Only one memory card can be used in a bank.** 

To install the memory card:

- (1) Ensure that memory card is not write-protected or locked.
- (2) Insert the memory card into the port, located on the right side of the Test Stand [ $\rightarrow$  Fig. 13].
- (3) Place the optional end cap over the port to protect the memory card.
- (4) To remove the memory card push the card to eject it from the port.

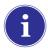

The memory card should not be removed when testing or datalog downloads are in process. The Test Stand will not store events that occur while a memory card is removed.

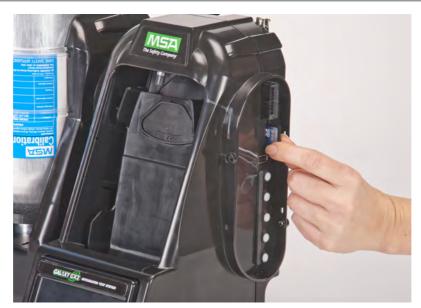

Fig. 13 SD or SDHC Memory Card Installation

### 4 Setting Up the GALAXY GX2

The GALAXY GX2 Automated Test System is shipped with the most common default options and therefore requires minimal set up. A table of all default settings is provided in the Galaxy GX2 Default Parameters section [→ chapter 9] at the end of this manual. Configuration settings are described in this chapter and can be changed to meet your individual needs via the touch screen display.

The touch screen is intended for interaction with the user's bare finger. Gloves may interfere with screen operation. The attached touch screen protector inhibits damage and should not be removed. Replacement screen protectors can be purchased from MSA.

#### **NOTICE**

Use of sharp objects on the touch screen could cause damage.

### 4.1 Initial Setup

The first time the Test Stand is powered on an initial set of screens will appear for system configuration. The GALAXY GX2 logo momentarily displays and then the unit's version number. This is followed by the first of three required screens.

### Language Setup

The Language Setup screen automatically displays.

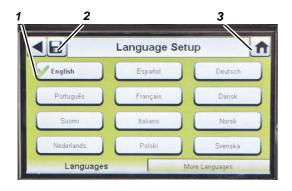

- (1) Select your language from the list.
  - The language zone selection determines the date format, either MM/DD/YYYY or DD/MM/YYYY.
- (2) Select Save.
- (3) Select Home.

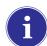

Changes must be saved on all screens by selecting the Save icon (shown above). If the user selects the **Back Arrow** (◀) without saving, a prompt will display. Select **Yes** to save or **No** to discard changes.

(US)

#### Set Time and Date

There are 3 tabs at the bottom of the screen - Date, Time Zone and Time. The user will need to configure each tab. The Date Setup screen automatically displays.

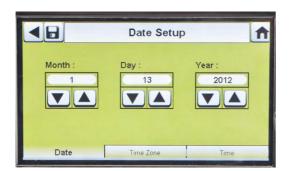

(1) Enter the current month, day and year.

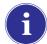

The time setting is used on all calibration and bump test records.

### Test Stand time and date must be maintained for accurate record keeping.

If the Test Stand is networked to a PC via the MSA Link Pro software application, the time is automatically synchronized to the PC. The gas detector is automatically synchronized to the Test Stand each time it is inserted.

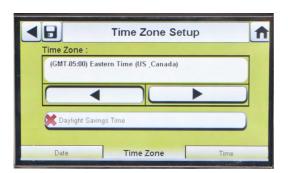

- (2) Select the Time Zone tab and then select your time zone.
  - The time zone application is defined by the standard Microsoft<sup>®</sup> operating system.

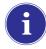

Select **Daylight Savings Time** to enable automatic time adjustment when Daylight Savings Time occurs.

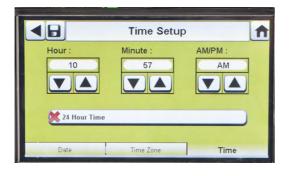

- (3) Select the **Time** tab and enter the **current time**.
- (4) Select Save.
- (5) Select Home.

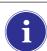

The time and date is used for calibration and bump recordkeeping of the instrument. 24-hour or 12-hour time may be chosen.

### 4.2 Security Setup

The Security Setup is the last screen to automatically display. Setting a numeric password prohibits unauthorized changes to the GALAXY GX2.

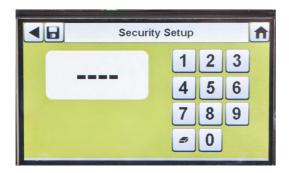

If no password is desired, enter "0000" to disable the password feature. The Test Stand is shipped with the password disabled.

- (1) Enter a **four-digit password** for the GALAXY GX2.
- (2) Select Save.
  - Retain a copy of the password for your records.
- (3) Select Home.
- (4) The GALAXY GX2 Home screen displays [→ Fig. 14].

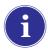

To change the password, return to the Security Setup screen, enter a new password and select **Save**.

If your password has been misplaced, call MSA Customer Service for reset instructions.

#### 4.3 Home Screen

The Home Screen displays the relevant parameters for the Test Stand and electronic Cylinder Holders.

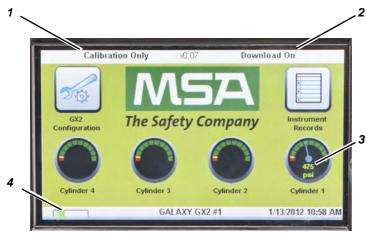

Fig. 14 Test Stand Home Screen

- 1 Test Mode
- 2 Gas Detector Datalog Download Mode
- 3 Gas Cylinder Pressure Gauge
- 4 Gas Detector Charging status

(US)

GALAXY GX2

27

#### **Test Mode**

Bump Only, Calibration Only, or Bump/Cal on Fail. The mode is selected in the Test Setup section [→ chapter 4.5] of this manual.

### **Gas Detector Datalog Download**

On or Off. This setting is described in the GALAXY GX2 Setup, Datalog section [→ chapter 4.5] of this manual.

### **Pressure Gauges**

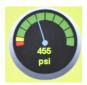

Display test gas cylinder pressure from the electronic Cylinder Holder only. Selecting a pressure gauge displays gas cylinder details.

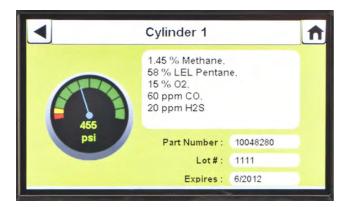

### **Charging Status**

If gas detector charging is installed the battery symbol will display in the lower left corner of the screen. When the gas detector is charging, the battery symbol will cycle. When the instrument is either fully charged or not present, the battery symbol will be solid green.

There can be as much as a 10 minute window between when the instrument battery indicator shows charged and the Test Stand battery symbol shows solid green. The instrument indicator is the most accurate and will indicate the true charge state of the battery.

### **GX2 Configuration**

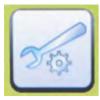

Provides access to GALAXY GX2 settings. (Password screen will display if configured.) Steps are found under GALAXY GX2 Setup section [→ chapter 4.2] of this manual.

#### Instrument Records

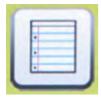

Provides the most recent calibration and/or bump record for each instrument in the Test Stand bank. **This button is only active on the Master Test Stand.** All other Test Stands will report their data to the Master Test Stand for display.

### 4.4 General Setup

The following settings can be changed from their default values after entering the password. Select **GX2 Configuration** from the Home screen. The Administrator screen displays.

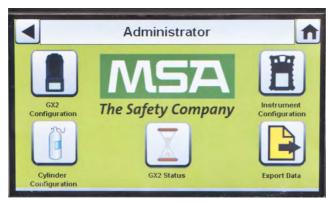

Fig. 15 Administrator screen

- 1 GX2 configuration for Test Stand [→ chapter 4.5]
- 2 Instrument configuration [→ chapter 4.6]
- 3 Test gas cylinder configuration [→ chapter 4.7]
- 4 GX2 Status selection
- 5 Export Data selection

The Administrator screen provides configuration options for the Test Stand (1), instrument (2) and test gas cylinders (3).

The GX2 Status selection (4) provides detailed information about the Test Stand that can be used to troubleshoot identified errors.

The Export Data selection (5) is used to upload instrument settings to a docked gas detector.

### 4.5 GX2 Configuration

To configure the settings for the GALAXY GX2 select **GX2 Configuration** [→ Fig. 15] on the Administrator screen.

(US)

GALAXY GX2

29

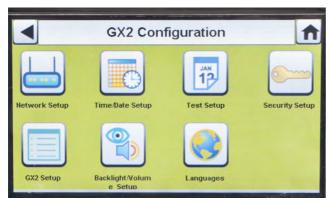

Fig. 16 GX2 Configuration

- 1 Network Setup [→ chapter 4.5]
- 2 Time/Date Setup [→ chapter 4.1]
- 3 Test Setup [→ chapter 4.5]
- 4 Security Setup [→ chapter 4.2]
- 5 GX2 Setup [→ chapter 4.5]
- 6 Backlight/Volume Setup [→ chapter 4.5]
- 7 Languages [→ chapter 4.1]

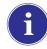

The Time/Date Setup, Security Setup, and Languages Setup have been described in the Initial Setup section [→ chapters 4.1 and 4.2].

### **Backlight/Volume Setup**

Select **Backlight/Volume Setup** on the GALAXY GX2 Configuration screen [→ Fig. 16] to access the Backlight/Volume screens.

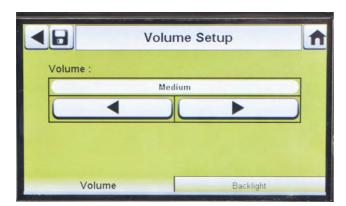

### Volume Tab

The user can set the volume for audio indicators.

- (1) Set the **volume** by selecting either the **left or right arrows** on the volume screen.
  - > The default volume level is set to Medium.
- (2) Select Save.

### **Backlight Tab**

The user can set the backlight intensity of the display screen.

- (1) Set the **backlight** by selecting either the **left or right arrows** on the backlight screen.
- (2) Select Save.

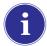

To return to the GX2 Configuration screen, select the back arrow ◀ on the top left corner of the screen.

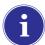

The GALAXY GX2 will reduce the backlight intensity automatically after a period of inactivity. Either select a button or insert an instrument to return the intensity to the user selected level.

#### **Test Setup**

Select **Test Setup** on the GALAXY GX2 Configuration screen [→ Fig. 16] to access the Test Setup screens. There are 4 tabs that can be selected under Test Setup: Mode, Calibration, Bump and COMB.

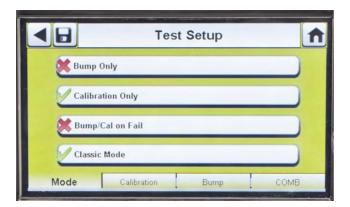

#### **Mode Tab**

Select the Mode tab to setup the Test Stand for Bump Only, Calibration Only, Bump/Cal on Fail, or Classic Mode.

- Bump Only setting bumps an instrument and reports a pass or fail status.
- Calibration Only performs a full calibration on an instrument every time it is docked.
- Bump/Cal on Fail (default setting) will bump an instrument. If it fails the bump, the Test Stand automatically performs a full calibration.
- Classic Mode (✓ = enabled) initiates the user-selected test mode each time an instrument is inserted in the Test Stand. The Classic Mode feature means, "always test".

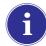

Disabling Classic Mode ( $\times$  = disabled) sets the Test Stand to calibrate or bump an instrument only if the due date approaches. The Test Stand will read the last calibration (or bump) date and add the GX2 Calibration (or Bump) Interval. If the setting is within 5-days of the calibration (or bump) due date, the Test Stand will begin the test. If the calibration (or bump) due date is not within 5-days, no test will initiate, the screen will display "Test Not Due" and the instrument will be turned off after 5-minutes.

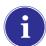

A memory card must be used if Bump Only test is enabled and Classic Mode is disabled. Otherwise, the Test Stand will bump the instrument each time it's inserted.

(US)

GALAXY GX2

31

#### **Calibration Tab**

The user can set the calibration interval that is used to determine if a calibration is due.

- (1) Set the interval days by selecting either the **up or down arrows** on the calibration screen.
- (2) Select Save.

#### **Bump Tab**

The user can set up the bump interval that is used to determine if a bump is due.

- (1) Set the interval days by selecting either the **up or down arrows** on the bump screen.
  - ▶ The default bump interval is 1-day.
- (2) Select Save.

#### **COMB Tab**

In the Combustible tab the user can set special conditions for the combustible sensor.

(1) If the gas detector contains a combustible (COMB) sensor, select the %volume to 100%LEL conversion for each gas type. This conversion factor is determined by regional regulations.

The GALAXY GX2 has the following %volume to 100%LEL conversions:

| Methane | 5.0%v/v | or | 4.4%v/v |
|---------|---------|----|---------|
| Propane | 2.1%v/v | or | 1.7%v/v |
| Pentane | 1.5%v/v | or | 1.1%v/v |
| Butane  | 1.5%v/v | or | 1.4%v/v |

The default selections are in the left column.

- (2) Select Allow Simulant Gas to turn simulant gas on or off.
  - The only approved simulant gas for the ALTAIR gas detectors is Methane as a pentane simulant, which is contained in most MSA 4 or 5 gas cylinders.

If this selection is turned off  $(\times)$ , the exact target gas must be used for the combustible sensor. The Test Stand will check that the exact target gas is available. If it is not, testing will be prohibited and a message will display to indicate the error.

(3) Select Save.

#### **GX2 Setup**

To access GX2 Setup, select **GX2 Setup** on the GALAXY GX2 Configuration screen [→ Fig. 16].

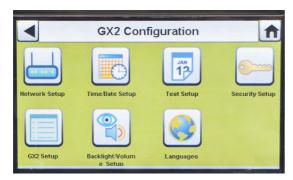

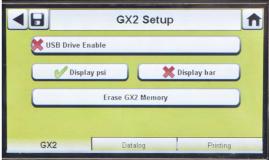

### **GALAXY GX2 Tab**

The following options are available on this screen:

- USB Drive Enable setting allows the user to gather data from the Memory card with a USB drive that can be inserted in the port on the right side of the unit. The default setting is Off (\*).
- Display psi or bar options display the units of pressure on the gauges on the home screen and pressure screen. Selecting one of these options (✓) will disable the other option. The default setting is psi.
- Erase GALAXY GX2 Memory erases all data on the memory card. The user will be prompted to confirm the action before erasure occurs.

### **Datalog Tab**

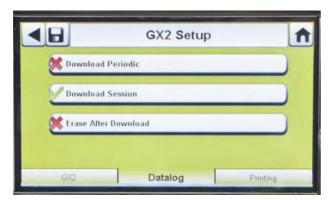

The following options are available on this screen:

- Download Periodic setting will download the Periodic Datalog from the instrument following the specified calibration or bump test. Downloading can be enabled or disabled. The default setting is disabled (\*).
- Download Session will download the Session Datalog from the instrument following the specified calibration or bump test. It contains the date and time stamp of instrument events, such as turn on/off, alarms, and calibrations. The default setting is disabled (\*).
- Erase After Download erases all current and past data once downloaded and verified by the MSA Link Pro database. The default setting is enabled (✓).

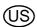

GALAXY GX2

33

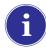

Datalogs are not written to the memory card because of potentially large file sizes. If the unit is not networked to the MSA Link Pro software application, instrument datalogs cannot be downloaded with the GALAXY GX2. In this situation the user can use the MSA IR dongle and the free MSA Link application to download datalogs from the instrument.

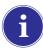

In order to effectively manage the time required to download datalogs, it is recommended that datalogs be downloaded and erased after each test. This will result in storage of only the most recent information in the instrument datalog, minimizing time to download the information.

### **Datalog Download Sequence**

The following flowchart shows the sequence of events for a datalog download:

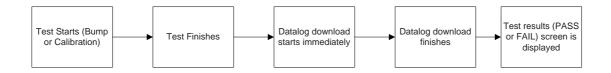

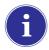

If either the Session or Periodic datalogs are Enabled for downloading, the test status of the calibration or bump will not display until **AFTER** the datalog download is complete.

#### **Print Tab**

Select the Print tab to print a calibration sticker or receipt [available from MSA,→ Fig 8]. The sticker or receipt will print in the language setting of the Master Test Stand.

- Print Sticker setting will print a calibration or bump sticker each time the GALAXY GX2 successfully calibrates or bumps an instrument. A sticker will not print if the instrument fails the test.
- **Print Receipt** will print a receipt and embedded calibration sticker after calibration, or receipt only after a bump. The receipt will print whether the instrument passes or fails, the calibration sticker will only print with a passed calibration.

### **GX2 Gas Setup**

The GALAXY GX2 Test Stand can accept test cylinder gas from the optional Cylinder Holders (electronic and non-electronic) or from a user provided regulated gas source. Cylinder data can be set for up to six gas types per cylinder. The following are the maximum number of gases each instrument can process:

- ALTAIR and ALTAIR Pro: 1 gas
- ALTAIR 4/4X: 4 gases (typically 1 cylinder with quad gas)
- ALTAIR 5/5X: 5 gases (typically quad gas + 1 toxic gas)
- ALTAIR 5IR/5XIR: 6 gases

The GALAXY GX2 processes gas cylinder information and instrument readings in ppm, %(volume) or %LEL. If using certified gas cylinders with the content specified in ppm, the most accurate gas readings from the instrument will be obtained with the instrument set to ppm.

Conversions between ppm and mg/m3 are completed at standard pressure and temperature values. If the gas detector is set to display the readings in mg/m3, note that differences in the following environmental conditions will cause the readings to be affected:

Standard temperature: 20 °C (68 °F)
 Standard pressure: 101 kPa (760 torr)

An instrument can be set up with Comb EX as its combustible gas. Comb EX is combustible gas that is not in the GALAXY GX2 database and must be manually entered. Hexane is an example of a Comb EX gas that can be used for calibration, but is not listed in the database. Not all combustible gases can be used to calibrate the ALTAIR family of gas detectors. If the Comb EX selection is used, contact MSA to confirm your selected combustible calibration gas is compatible with the instrument and GALAXY GX2.

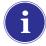

To access all functionality of the GALAXY GX2 cylinder configuration capabilities, an electronic Cylinder Holder must be connected to the GALAXY GX2.

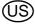

If the Test Stand is NOT using Cylinder Holders, the gas connections on the left-most GALAXY GX2 Test Stand [→ Fig. 17] are as follows from top:

- Fresh Air
- Cylinder 1
- Cylinder 2
- Cylinder 3
- Cylinder 4

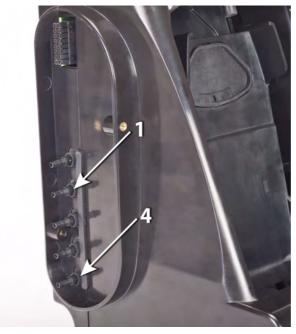

Fig. 17 Gas inlets on the Test Stand

If the Test Stand is using Cylinder Holders [→ Fig. 10], they are set up as follows from right to left:

- Cylinder 1 is the closest to the Test Stand.
- Cylinder 2 is to the left of Cylinder 1.
- Cylinder 3 is to the left of Cylinder 2.
- Cylinder 4 is to the left of Cylinder 3.

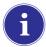

Fresh Air is the top port on the last installed (left-most) Cylinder Holder.

### **Changing Cylinders**

Changing test cylinders in the Cylinder Holders is a simple procedure.

To change an RFID tagged test gas cylinder, using an electronic Cylinder Holder:

- (1) Unscrew and remove a cylinder with its attached RFID tag from the Cylinder Holder.
- (2) Screw a new test gas cylinder into the Cylinder Holder.

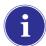

The new cylinder's RFID tag will automatically populate the cylinder data fields on the Cylinder Setup screens.

The Multi-Color Light Band will indicate test gas cylinder functionality as described in the System Features -Cylinder Holder section [→ chapter 2.5].

- (3) Navigate to the Home screen and select the appropriate cylinder pressure gauge from the touch screen.

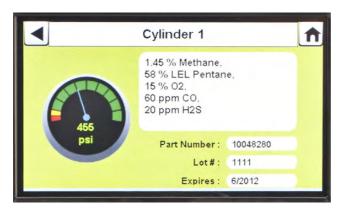

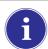

Ensure the GX2 is reading the pressure and gas type.

To change a test gas cylinder, using a **non-electronic Cylinder Holder**:

- (1) Remove the test gas cylinder from the Cylinder Holder.
- (2) Unscrew the pressure regulator.
- (3) Reattach the pressure regulator to the new test gas cylinder.
- (4) Insert it into the Cylinder Holder.

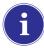

If a new gas type is used, the user must manually enter the cylinder data fields on the Cylinder Setup screens, as described in the Cylinder Configuration section [→ chapter 4.7].

(5) Navigate to the **Home screen** [→ Fig. 23] and select the cylinder gauge to ensure the GALAXY GX2 is reading the gas type.

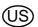

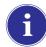

If background gases could be present, connect a Zero Air Cylinder to any port on the Cylinder Holder. MSA provides an RFID-tagged Air cylinder for this purpose. This requires a calibration station with expanded solenoid capacity. Refer to the Introduction section [→ chapter 2] for more information about the expanded solenoid option.

#### **Network Setup (Optional)**

The GALAXY GX2 can be networked to a PC with the MSA Link Pro software application. Networking (single or multiple connected units) allows the user to remotely gather and analyze data, monitor performance, and configure the Test Stand.

An Ethernet cable supporting 10/100 Mb must be connected to the farthest right Ethernet jack when facing the front of the unit, (shown in Fig. 6) and connected to the PC or network router.

To configure the network setup, navigate to the **GX2 Configuration** screen and then select Network Setup. The **Network Setup** screen displays. It is recommended to use a Static IP address between the Master Test Stand and the MSA Link Pro application.

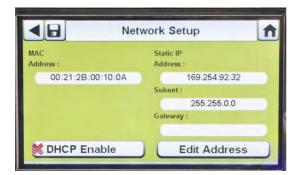

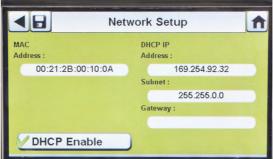

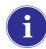

Selecting **DHCP Enable** ( $\checkmark$ ) allows the GALAXY GX2 to automatically receive an IP address from the network. It is recommended that the DHCP server always assign the same IP address to the Test Stand to maintain communications with the MSA Link Pro application.

- (1) If DHCP is disabled (★), select **Edit Address** on the Network Setup screen.

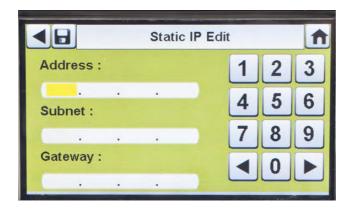

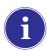

Corporate networks may require the involvement of an IT department for setup.

- (2) Enter the Static IP Address on the number keypad.
- (3) Enter the **Subnet** on the **number keypad**.
  - > The yellow highlighted cursor then moves to the Gateway field.
- (4) Enter the Gateway on the number keypad.
- (5) Select Save.

#### 4.6 Instrument Configuration

The GALAXY GX2 Automated Test System allows the user to configure a limited set of gas detector settings at the Test Stand, as defined below:

#### Gas Detector Settings Configurable at the Test Stand

- Time & Date (automatically set to the Test Stand time & date)
- 24-Hour Time
- Cal Gas Value
- Company Name
- Company Department Name
- User Name
- Exposure Warning
- Exposure Alarm
- TWA
- STEL
- Deficiency Warning
- Deficiency Alarm

- Alarm Set-point
- Latching Enabled
- Vibration Motor On/Off
- LED On/Off
- Horn Enable
- Man Down (if applicable)
- Enable/Disable Sensor Channel
- Cal Due On/Off
- Cal Due Interval
- Average Enabled
- Peak Enabled
- Datalog Interval

The user can save those settings to a reusable file for later use [ $\rightarrow \bullet \circlearrowleft \bullet \mathbb{M} \bullet \mathbb{M} \bullet \mathbb{$ 

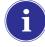

All settings entered in Instrument Configuration must be saved on the respective screens. To apply settings to the instrument, the user must select Update Settings before removing the instrument.

The Instrument Configuration screens are accessed **only when an instrument is inserted in the Test Stand**. To configure an instrument, insert the Digital Secure USB (black) key and navigate to the Administrator page. Select **GX2 Configuration** screen [→ Fig. 23] and then **Instrument Configuration**. The Instrument Configuration screen displays.

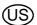

GALAXY GX2

39

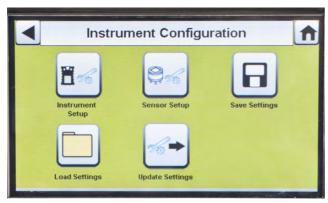

Fig. 18 Instrument Configuration

- 1 Instrument Setup
- 2 Sensor Setup
- 3 Save Settings

- 4 Load Settings
- 5 Update Settings

### **Instrument Setup**

The user can set the instrument's datalog gathering functionality, alarms, calibration intervals, and identification through the 4 tabs on the Instrument Setup page.

Select Instrument Setup [→ Fig. 18] from the Instrument Configuration screen.

#### **Datalog Tab**

Select the Datalog tab to set how the instrument compiles sensor reading data during a set interval.

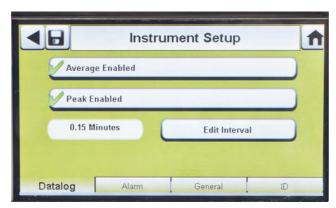

Fig. 19 Instrument Setup - Datalog

- Average Enabled (√) compiles an average of the sensor readings during the set interval time.
- Edit Interval allows the user to set a specific interval time frame for the recording of instrument data to its datalog. The smaller this interval, the more frequent the data will be stored to the datalog. Large datalogs will require longer download times.

### **Alarms Tab**

Select the Alarm tab to set the instrument alarm functionality.

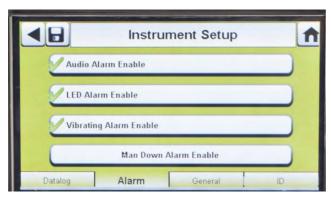

Fig. 20 Instrument Setup - Alarm

- Audio Alarm Enable (√) sets the instrument to emit a beeping sound in an alarm condition.
- LED Alarm Enable (✓) sets the instrument to flash its LEDs in an alarm condition.
- Vibrating Alarm Enable (✓) sets the instrument to a vibrating alarm in an appropriate condition.
- Man Down Alarm Enable (if applicable) will activate the Audio and LED alarms if the instrument does not detect motion for 30 seconds (select gas detectors equipped with this feature).

#### **General Tab**

Select the General tab to set the instrument calibration interval. The user can select a 24-hour Time or 12-hour Time standard.

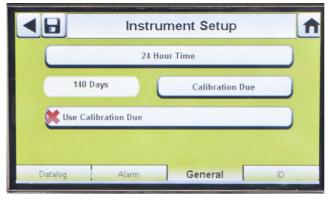

Fig. 21 Instrument Setup - General

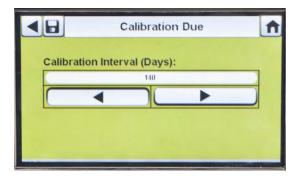

- (1) Select 24-Hour Time to set that standard. If not selected the instrument will function in the default 12-Hour Time standard.
- (2) Select **Calibration Due** to set calibration interval for the instrument.

41

- (3) Set the Calibration Interval (Days).
- (4) Select Save.

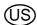

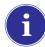

For proper operation, ensure the GALAXY GX2 and instrument Calibration Due intervals are the same value. If not selected, calibration occurs based on the gas detector Cal Interval. This can lead to more (or less, depending on setting) frequent instrument calibration and unwanted overdue indications.

#### **ID Tab**

Select the ID tab to set the instrument name, company, and department.

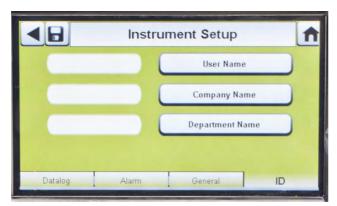

Fig. 22 Instrument Setup - ID

- (1) Select **User Name** to assign a designation.
- (2) Enter the name on the keypad.
- (3) Select **Save** and then select the **back arrow**.
- (4) Select Company Name.
- (5) Enter the name on the keypad.
- (6) Select **Save** and then select the **back arrow**.
- (7) Select Department Name.
- (8) Enter the name on the keypad.
- (9) Select Save.

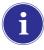

To apply settings to the instrument select **Update Settings** on the Instrument Configuration screen [→ Fig. 18], before removing the instrument from the GALAXY GX2.

#### **Sensor Setup**

The GALAXY GX2 displays the gas types the instrument is programmed to detect. The user can enable or disable sensor settings, change span value, enable or disable alarms, and set alarm latching. Adding new sensors or changing sensor types cannot be done in the GALAXY GX2. These tasks must be completed at an MSA-authorized service center.

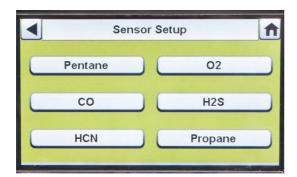

- Select Sensor Setup from the Instrument Configuration screen [→ Fig. 18].
  - This screen displays the sensors currently installed in the instrument.

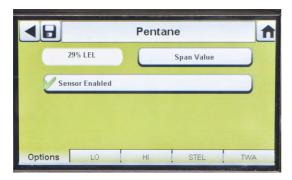

(2) Select the **sensor** that you wish to configure on the Sensor Setup screen.

#### **Options Tab**

Select the Options tab to set Span Value and enable or disable the sensor for that gas type.

- (1) Select **Span Value** to enter the calibration and bump span value. Check the instrument's product user manual for recommended span value of each sensor.
  - ➤ The GALAXY GX2 will prohibit entering span values outside the instrument range. The instrument will transmit its range to the Test Stand.

## **WARNING**

Using an incorrect span value can seriously impair the gas detector's ability to warn the user of dangerous conditions. The gas detector could fail to perform as designed and persons who rely on this product for their safety could sustain severe personal injury or loss of life.

- (2) Enter the Span Value on the number keypad.
- (3) Select Save and then select the back arrow.

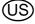

GALAXY GX2

43

#### **Alarm Setpoint Tabs**

Select the LO, HI, STEL, and TWA tabs to enable each alarm, determine setpoints, or enable latching for each sensor.

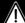

#### **WARNING**

Using an incorrect alarm setting can seriously impair the gas detector's ability to warn the user of dangerous conditions. Extreme caution must be used when changing alarm levels. Ensure alarm changes are properly set prior to instrument use.

The GALAXY GX2 will read alarm limits from the instrument and prevent entered values from exceeding those limits.

- LO is a warning alarm that indicates the instrument is exposed to a gas level above the first alarm level. For an oxygen sensor, this alarm level can also be less than 20.7 %Vol.
- HI is a warning alarm that indicates the instrument is exposed to a gas level above the second alarm level. For an oxygen sensor, this alarm level can also be less than 20.7 %Vol.
- STEL is the Short Term Exposure Limit warning alarm that indicates the instrument is exposed to a higher than acceptable gas threshold for 15 minutes.
- TWA is the Time Waited Average that projects the current gas readings over an 8-hour period. The warning alarm indicates if projections reach a higher than acceptable threshold.

To change the Alarm Setpoint:

- (1) Select **Alarm Setpoint** from the LO, HI, STEL, or TWA tabbed screens.
- (2) Enter the **setpoint** on the number keypad.
- (3) Select Save.

#### **Save Settings**

Once the instrument settings are configured, these settings can be saved to a USB drive for future application onto another instrument.

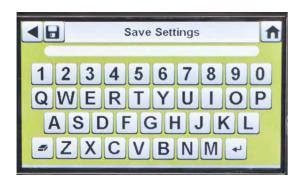

- (1) Select **Save Settings** (□) from the Instrument Configuration screen.
- (2) Enter a **file name** for the settings on the keypad.

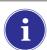

The file name is limited to 24 Western language characters. It is recommended that a detailed description of changed settings for each file be kept in a secure location to ensure proper gas detector configuration.

(3) Select Save.

#### **Load/Delete Settings**

Configured instrument settings can be loaded into the GALAXY GX2 and applied to an instrument, provided the black USB key is inserted into the Master Test Stand as described in the **USB Drives** section [→ chapter 2.4] of the System Features section.

This feature is particularly useful when configuring a large number of instruments. Unused settings may be permanently deleted from the Test Stand. Pre-defined settings from a USB drive can be efficiently transferred.

To load or delete settings:

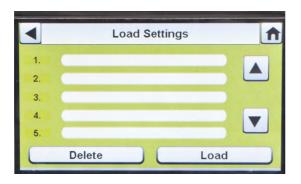

- Insert a **USB drive** with the Saved settings into the port, under the memory card port on the right side of the Test Stand.
- (2) Select **Instrument Configuration** on the Home screen.
- (3) Select **Load Settings** on the Instrument Configuration screen.

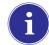

Saved settings on the black USB key display.

- (4) Select the up or down arrows to indicate the file name of the setting to apply.
- (5) Select Load to apply the setting to the instrument.
  Select Delete to permanently remove the setting from the USB drive.
- (6) Select the **Back Arrow** on the top left of the screen to navigate to the Instrument Configuration screen.

### **Update Settings**

Select **Update Settings** to save or delete the settings on the instrument.

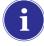

**Repeat** the Load Settings and Update Settings **steps for each new instrument** that is to be changed.

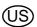

### 4.7 Cylinder Configuration

The user can configure the GALAXY GX2 to change assigned gases in each cylinder holder attached to the Test Stand(s).

(1) To access Cylinder Configuration, navigate to the **Administrator** screen:

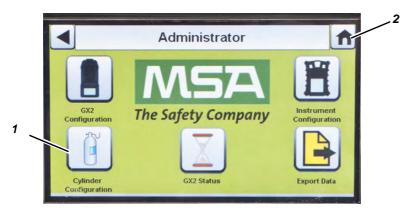

Fig. 23 Administrator screen

- 1 Icon Cylinder Configuration
- 2 Icon Home Screen
- (2) Select Cylinder Configuration.
  - > The Cylinder screen displays.

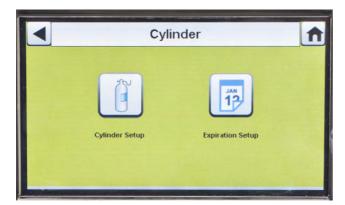

#### **Cylinder Setup**

- Select Cylinder Setup.

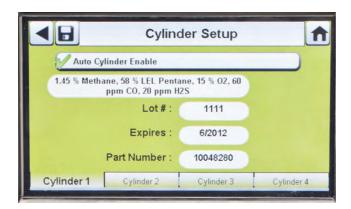

### **Cylinder Tabs**

Cylinder data will populate automatically when using the electronic cylinder holder and a test gas cylinder with RFID tag. This feature is enabled when this button appears as shown:

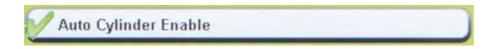

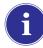

The **Lot #** and **Expires** fields **cannot be manually entered**. They are populated only when using an electronic cylinder holder.

To enter cylinder data, if not using an electronic cylinder holder:

- (1) Select "X" on the Auto Cylinder Enable button for manual entry.
- (2) Select Edit on the Cylinder Setup screen.
- (3) The user will be prompted to Save Changes? Select Yes.

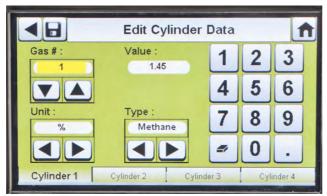

(4) Set the **Gas #** by selecting either the **up or down arrows**. If there is one gas in the cylinder, select 1. **For additional gases in the same cylinder (gases 2-6)**, enter the gas parameters.

**Example:** if Cylinder 1 contains quad gas, four sets of gas parameters should be entered (gases 1, 2, 3, and 4). To remove a gas from the list, set the **Value** to zero (0), **Units** and **Type** to None, and then select **Save**.

(US)

GALAXY GX2

47

- (5) Set the Unit by selecting either the **left or right arrows**.
- (6) Set the Value by entering the correct value on the number keypad.
- (7) Set the Type by selecting either the **left or right arrows**.
- (8) Select Save.
- (9) Repeat steps 1 through 6 for each cylinder (maximum of 4 cylinders).

## \j\

#### **WARNING**

Proper setup of non-RFID tagged gas cylinders is critical. Accurate calibration may not occur if improper cylinder values are entered. The user must also confirm the cylinder gas concentration is compatible with the respective instruments that are to be calibrated. The gas detector could fail to perform as designed and persons who rely on this product for their safety could sustain severe personal injury or loss of life.

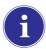

The GALAXY GX2 will prohibit entering gas values greater than 75%LEL for combustible gases.

#### **Expiration Setup**

When using the electronic Cylinder Holder, the gas cylinder expiration date is automatically read from the RFID tag. The Test Stand can send an email notification (if configured) of the pending expiration prior to the expiration date. The user must define **how many weeks in advance the notification is sent**. This time period is suggested to be the lead-time to replace/reorder the cylinder.

Select **Expiration Setup** on the Cylinder screen to access the cylinder Expiration Setup screens.

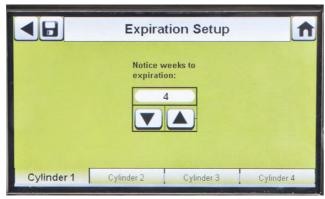

- (1) Set the **Notice weeks to expiration** by selecting either the up or down arrows.
- (2) Select Save.
- (3) Repeat steps 1 and 2 for each cylinder.

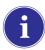

This feature is only available for electronic Cylinder Holders with RFID tagged test gas cylinders.

## 5 Using the GALAXY GX2

Once the GALAXY GX2 is set up and configured to accept a gas detector, the user must complete the following steps to perform instrument tests.

### 5.1 Turning on the System

The system is turned on when the AC Power Module or Vehicle Power Adapter is plugged into the unit and a reliable power supply is provided. The GALAXY GX2 does not have an on/off button and is designed to remain powered on.

#### 5.2 Inserting the Instrument

The GALAXY GX2 includes one of three instrument cradles to accommodate the ALTAIR family of gas detectors.

#### To insert all instruments, except the ALTAIR 5/5X:

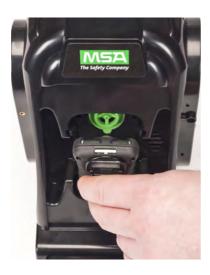

 Insert the bottom of the instrument into the cradle and push the top until it snaps into place.

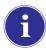

There is a several second delay between the insertion of the instrument and start of gas testing while communications are established. A Progress screen displays when gas testing starts.

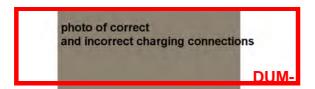

(2) If using the charging option on the ALTAIR 4/4X ensure the Test Stand charging connector at the bottom of the cradle makes contact with the instrument contact.

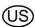

GALAXY GX2

49

#### To insert the ALTAIR 5/5X:

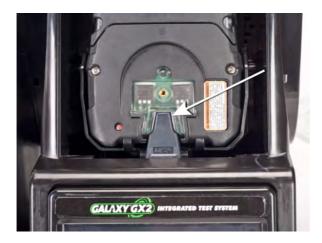

- Insert the instrument into the cradle, sliding the bottom over the charging connector.
  - If your Test Stand has the optional charging feature, ensure the charging connector at the bottom of the cradle makes contact with the instrument contact.

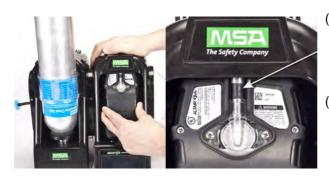

- Pivot the instrument in the cradle upwards, into the gas inlet sleeve (see arrow). The instrument will lock into place, once properly positioned.
- (3) Ensure the red LEDs on the instrument flash when communicating with the Test Stand.

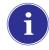

There is a several second delay between the insertion of the instrument and start of gas testing while communications are established. A Progress screen displays when gas testing starts.

#### 5.3 **Running a Test**

Complete the following steps to run an instrument test:

(1) Turn on the gas detector and allow it to warm up per the appropriate instrument manual.

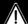

## WARNING

Instrument must warm up per the instrument manual before attempting calibration; failing to allow unit to warm up can cause erroneous test results, which can cause inaccurate calibrations.

- (2) Ensure the test gas cylinder tubing is properly attached to the barb fitting of the gas inlet, or that the cylinder(s) are properly screwed into the Cylinder Holder(s) and contain gas.
- (3) Verify the selected mode, indicated in the top left corner of the Home screen. (Calibration Only, Bump Only, or Bump/Cal on Fail.)

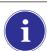

If the desired mode is not set, refer to the GALAXY GX2 Setup section [→ chapter 4.5] of this manual.

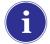

Before inserting an ALTAIR or ALTAIR Pro into the Test Stand, press and hold the instrument Test button for one second. The screen on the gas detector should display **Gas?** prior to inserting it into the Test Stand (see photo below).

(4) Insert the instrument into the Test Stand cradle.

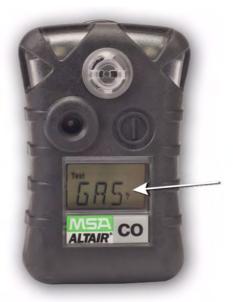

- (5) The GALAXY GX2 will read the instrument configuration via the IR link up to 10 seconds. If the LED lights on the instrument flash red do not remove the instrument. This indicates that IR communications are in progress.
- (6) After the initial IR communications, the bump or calibration progress screen displays that includes up to six gas types and a progress bar.

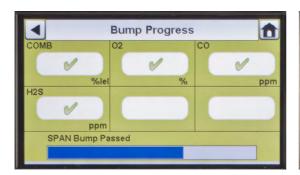

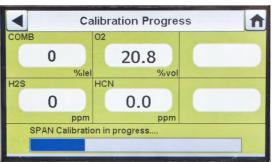

For the Bump Progress screen, an hourglass symbol will display in each sensor box until that sensor's bump is complete. A green checkmark ( $\checkmark$ ) or red X ( $\stackrel{\times}{\checkmark}$ ) will display for each sensor when the Bump test is complete.

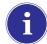

If the Test Stand is configured to download the session log and/or periodic log from the instrument, the download will occur after the calibration or bump test. Refer to the GALAXY GX2 Setup section [→ chapter 4.5] to configure this feature.

(US)

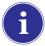

If the instrument is removed while the Test Stand is performing a calibration or bump the instrument will default to the last valid and retained calibration parameters. For gas detectors with multiple sensors, any green colored calibration progress values are considered a valid calibration.

**Reminder:** Instrument datalogs can only be downloaded when an Ethernet connection to MSA Link Pro is active or via an IR Dongle to MSA Link.

**Helpful Hint:** Instrument Periodic datalogs can grow large and create lengthy download times, particularly for the ALTAIR 5/5X. MSA recommends downloading and then erasing Periodic datalogs after every test. Erase Datalog is the default setting.

The GX2 will only erase instrument datalogs after receiving confirmation from MSA Link Pro that data is successfully stored. If the software application is inactive the Test Stand displays a message stating datalogs cannot be downloaded.

(7) The instrument Pass or Fail screen displays. This screen displays until a new instrument is inserted or the user makes another selection on the touch screen. If datalog downloads are enabled, the screen will indicate the status of the download (Successful or Failed) at the completion of the data transfer.

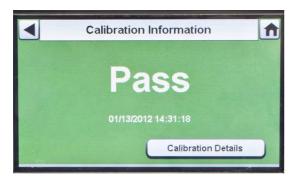

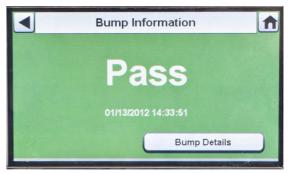

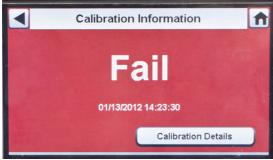

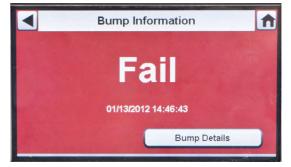

- If the instrument passes the test, remove it or select **Home**.
- If the instrument fails the test, select Calibration Details or Bump Details for sensor failure information.

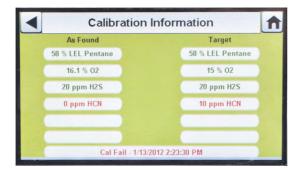

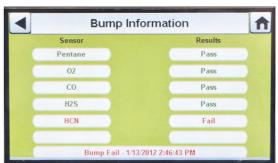

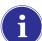

If the instrument fails the bump test while the mode is set to **Bump/Cal on Fail** the Test Stand will automatically calibrate the instrument.

- The Calibration Information screen displays two columns for the sensors: As Found and Target. As Found is what the Test Stand detected prior to calibration. The Target column specifies the span gas value that is being applied. If the sensor passes calibration, the Target value becomes the new calibration point.
- If a sensor failed during a bump, attempt to calibrate the instrument. Refer to calibrate an instrument in this manual.
- If the unit fails the calibration, review the troubleshooting section [→ chapter 6] of this manual
- (i)

If using the ALTAIR 4/4X or 5/5X the instrument will shut off if not removed from the Test Stand within 5 minutes after test completion. If the GALAXY GX2 is equipped with the charging option the instrument will begin charging after shutoff.

#### If Cylinder is Configured Incorrectly or Gas is Not Available

The Test Stand will verify the instrument sensors are compatible with the gases in the cylinder(s). If not, the GALAXY GX2 will:

- (1) Prompt the user to run a partial bump or calibration.
- (2) If a partial bump or calibration is acceptable, select Yes.
  If not, select Home to navigate to the administrator screen.
  - ▷ If a partial bump or calibration is performed the test results screen displays.
  - Dashes (---) under the results column indicate unavailable gases for the test.

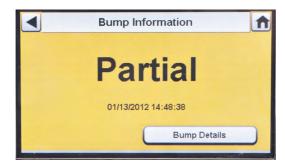

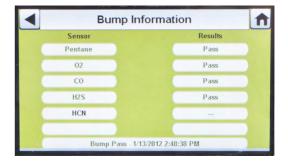

53

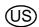

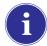

If performing a manual bump or calibration on an individual sensor in a multi-gas detector, always perform the manual test after the GALAXY GX2 test is complete.

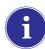

If using MSA Link Pro software, partial bump tests will result in the instrument being listed as "Overdue" for bump testing since not all sensors were tested.

#### After Setup is complete:

After initial installation and setup are complete, confirm the GALAXY GX2 is properly configured. Perform manual calibrations on several instruments and then repeat the calibration using the GALAXY GX2. Confirm the calibration results are equivalent.

#### 5.4 Classic Mode

If the Classic Mode button is enabled ( $\checkmark$ ), every time a gas detector is inserted in the Test Stand it will be tested according to the user-selected Mode. This feature ignores the Calibration and Bump Interval.

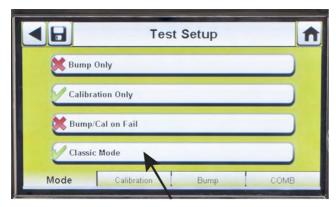

Fig. 24 Test Setup

If the user disables the Classic Mode ( $\times$ ) and datalog downloading is enabled, the Test Stand will determine if testing is due. If not, the Test Stand downloads the datalogs.

#### 5.5 GALAXY GX2 Always Ready Feature

The Always Ready feature is a capability of the ALTAIR 4X and ALTAIR 5X with the following software versions:

ALTAIR 4X: v2.03 and higher

- ALTAIR 5X: v1.11 and higher

The feature permits the gas detector to be automatically calibrated on a user-defined interval. The most common use of this feature allows the user to configure the GALAXY GX2 to automatically calibrate an instrument prior to the start of work-shift.

The following configurations must be set to allow the Always Ready feature to be active:

#### Instrument

#### **GALAXY GX2 Test Stand**

- Calibration Due Interval = any interval

   (→ chapter 4.6]. Ensure that this interval is
   the same as on the Test Stand.
- Valid calibration at the desired time of day
- Charging version of the Test Stand
- Calibration Due Interval = any interval
   [→ chapter 4.6]. Ensure that this interval is the same as on the gas detector.
- Test Mode = Calibration

When these conditions are met, every hour the instrument will internally check its clock and last calibration time and date. If the next calibration is due to occur within the hour, the gas detector powers itself on and the Test Stand will initiate the calibration. Following calibration, the Test Stand will power off the instrument and begin charging. The sequence repeats based on the Calibration Due Interval.

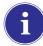

The Always Ready feature is solely based on Calibration Due Interval, not on time of day. Each subsequent calibration starts within the same hour of the day as the previous calibration.

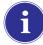

If for some reason the instrument fails calibration two times in a row, the Always Ready feature will be disabled in the instrument to prevent calibration gas from being unnecessarily consumed. The user must diagnose the cause of the failed calibrations and initiate a valid calibration at the desired time of day.

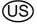

#### 5.6 E-mail Notification

If a network connection is active and e-mail notification is configured via the MSA Link Pro software, the Master Test Stand will send e-mails based on the events shown in the table below. The MSA Link Pro user can configure which day(s) of the week that e-mails are sent and for which conditions. Note that "EO" = Each Occurrence and "FO" = First Occurrence.

| Frequency | Condition for Email                     | e-mail is sent when                   |
|-----------|-----------------------------------------|---------------------------------------|
| FO        | Low Calibration Gas                     | Gas cylinder pressure ≤99 psi         |
| FO        | Empty Calibration Gas                   | Gas cylinder pressure ≤49 psi         |
| FO        | Calibration Gas Nearing Expiration Date | User configurable (default = 4 weeks) |
| FO        | Calibration Gas Expired                 | Day of expiration                     |
| FO        | GX2 Faults/Errors                       | As they occur                         |
| FO        | SD Memory Card Nearing Full             | 90% Full                              |
| FO        | SD Memory Card Full                     | 99% Full                              |
| EO        | Security Accessed                       | After password is entered             |
| EO        | Bump Overdue                            | User configurable (default = 1 day)   |
| EO        | Calibration Overdue                     | User configurable (default = 30 days) |
| EO        | Bump Failed                             | As they occur                         |
| EO        | Calibration Failed                      | As they occur                         |
| EO        | X-Cell Sensor Status                    | Reported after 2 successive           |
|           |                                         | failed calibrations                   |

### 5.7 Overdue Calibration and Bump Notification

The Test Stand will determine that gas detectors are overdue for a bump or calibration and send notification per the table above. Gas detectors are flagged as overdue on the day following the due date.

MSA Troubleshooting

### 6 Troubleshooting

Use the following information to diagnose abnormal conditions.

#### 6.1 Instrument Will Not Initiate a Bump or Calibration

- (1) Ensure the instrument is turned on and errors are not displayed.
- (2) If using an ALTAIR or ALTAIR Pro, press and hold the button for one second. The screen on the gas detector must display **Gas?** prior to insertion into the Test Stand.

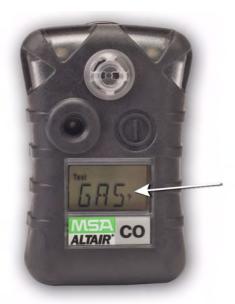

- (3) Ensure the instrument is seated securely in the Test Stand cradle.
- (4) If using the ALTAIR 5 or 5X, ensure the instrument pump inlet is seated securely in the Test Stand gas inlet sleeve.

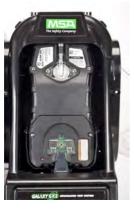

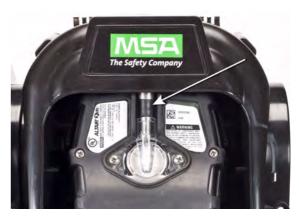

- (5) Verify errors are not displayed from the electronic Cylinder Holder. If using the non-electronic Cylinder Holder, ensure adequate connections are made and verify cylinder pressure.
- (6) If using a GALAXY GX2 with the charging option for the ALTAIR 4/4X or 5/5X ensure the charging connection fits securely to the instrument. This properly aligns the instrument in the test stand.
- (7) Ensure the GALAXY GX2 is set in the desired test mode. Refer to the GALAXY GX2 Configuration [→ chapter 4.5] in the Setup section of this manual.

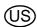

Troubleshooting

#### 6.2 Instrument Fails Zero Calibration or Bump

- (1) Check the Fresh Air filter and replace if contaminated.
- (2) If not using zero gas, ensure that the atmosphere is free of any interfering gas.
- (3) If connecting test gas without a Cylinder Holder, ensure the gas tubing line is not connected to the top fresh air port on the left side of the farthest left unit.

#### 6.3 Instrument Fails Span Calibration or Bump

- (1) Verify the instrument span setting is the same value as the test gas.
- (2) For ALTAIR H<sub>2</sub>S and ALTAIR CO instruments, ensure that the green gas seal is inserted in the Test Stand.
- (3) For ALTAIR 5/5X instruments, verify that the gas inlet on the instrument is fully inside the inlet nozzle on the Test Stand.
- (4) Check the right side of the farthest right unit to ensure the white plugs are secure over the gas outlet connections.
- (5) Check the sides of each unit to ensure the gas line barb fittings are in place and aligned between the Test Stands and Cylinder Holders. Misaligned barbs lead to gas leakage.
- (6) Ensure the cylinder configuration is correct. Refer to the Cylinder Configuration information in the Setup section [→ chapter 4.7] of this manual.
- (7) Use the Details screen to identify failing sensor(s). If repeated failures occur, replace sensor per instrument manual instructions.

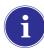

58

Occasionally, in normal use conditions, electrochemical sensors can be exposed to either very high levels of the target gas or to an interferent gas, which can saturate the sensor electrolyte or filter. If this type of saturation occurs, it may affect the sensors performance and ability to zero or span calibrate. This is typically a temporary effect and the sensor will self-recover if left in fresh air. The recovery time is dependent on the saturation gas and the level of exposure, but is less than 24 hours in almost all cases. Recovery should be attempted prior to sensor replacement.

#### 6.4 Instrument Records Do Not Display

Instrument records only display in the farthest right Test Stand. Check the memory card port in the right side port of the farthest right Test Stand. If the optional SD or SDHC memory card is not installed, the instrument call and bump records will not display.

#### **Test Records Not Saved to Memory Card**

Most likely caused by a corrupted memory card or new card that is write protected. In the case of a write protected memory card, slide the switch on the side of the card to set it to accept data.

MSA Troubleshooting

#### 6.5 Cylinder Data Does Not Display

If using an electronic Cylinder Holder with RFID-tagged MSA gas cylinders, the general cylinder parameters automatically populate. If using a non-electronic Cylinder Holder or test gas from an independent source the user must manually enter cylinder data. Gas cylinder pressure will ONLY display with an electronic Cylinder Holder.

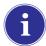

The cylinder gauges on the Home screen and the subsequent cylinder screens only display pressure, Part Number, Lot Number, and Expiration fields if using an electronic Cylinder Holder.

#### Cylinder Data Does Not Display:

- (1) If using an electronic Cylinder Holder, verify the pressure is displayed on the Home screen. If not displayed, the Cylinder Holder and Test Stand may not be communicating via the connector. Remove the flange screws and push the two stands together. If a valid pressure reading displays re-insert the flange screws.
- (2) If using an electronic Cylinder Holder, ensure the test gas cylinder is properly screwed into the base.
- (3) If not using an RFID-tagged gas cylinder, verify that cylinder parameters have been entered [→ GX2 Gas Setup].
- (4) Using an independent regulator, ensure the test cylinder(s) contain test gas.
- (5) If not using an electronic Cylinder Holder, ensure the cylinder description is entered in the cylinder set up screens. Refer to the cylinder configuration set up section [→ chapter 4.7] of this manual.

#### 6.6 Test Stand Yellow LED Blinking

The Test Stand provides a comprehensive status of hardware and firmware components through the GX2 Status screen, accessed on the Administrator screen [→ Fig. 23] by selecting the **GX2 Status button**. The table below shows the information reported for each Test Stand and Cylinder Holder in a bank. If one of these components is in Fault, a red message displays, indicating the error.

| Cylinder Holder (number) | If Status is Fail, then:                                         |
|--------------------------|------------------------------------------------------------------|
| -Cylinder Gas            | Indicates a fault condition with the cylinder (expired or empty) |
| -Flash Memory            | Return to an Authorized MSA Service Center for repair            |
| -RAM Memory              | Return to an Authorized MSA Service Center for repair            |
| -Power Supply 12V        | Return to an Authorized MSA Service Center for repair            |
| -Power Supply 6V         | If GX2 6V power supply shows failed, try reconnecting.           |
|                          | Otherwise, return to an Authorized MSA Service Center for repair |
| -RFID Tag                | Return to an Authorized MSA Service Center for repair            |
| -Communications          | Return to an Authorized MSA Service Center for repair            |
| - RFID Read              | Corrupt RFID tag. Enter cylinder information via manual setup    |
|                          | screens.                                                         |
| -Data                    | Corrupt RFID tag. Enter cylinder information via manual setup    |
|                          | screens.                                                         |

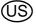

Troubleshooting MSA

| Cylinder Holder (number) | If Status is Fail, then:                                      |
|--------------------------|---------------------------------------------------------------|
| -CRC                     | Corrupt RFID tag. Enter cylinder information via manual setup |
|                          | screens.                                                      |
| -Identifier              |                                                               |

| Test Stand (number)  | If Status is Fail, then:                                                                                                    |  |
|----------------------|----------------------------------------------------------------------------------------------------|--|
| -IR                  | Cycle power to the Test Stand. Ensure there is no dirt on the gas detector blocking the IR interface. If the problem persists, return to an Authorized MSA Service Center for repair.                                                                 |  |
| -Pump                | → chapter 6, under Pump Fault or Flow Fault                                                                                                    |  |
| -Flow                | → chapter 6, under Pump Fault or Flow Fault                                                                                                    |  |
| -SD Card 90% Full    | Replace SD card or delete files.                                                                                                    |  |
| -SD Card 100% Full   | Replace SD card or delete files.                                                                                                    |  |
| -Power Supply 6V     | If another GX2 power supply is available, try exchanging power supplies. Otherwise, return to an Authorized MSA Service Center for repair.                                                                                                    |  |
| -Power Supply 1.8    | Return to an Authorized MSA Service Center for repair                                                                                                    |  |
| -Data                | A setting was corrupted and factory defaults have been restored for all settings. Verify all GX2 settings are correct for your application.                                                                                                    |  |
| -CRC                 | A setting was corrupted and factory defaults have been restored for all settings. Verify all GX2 settings are correct for your application.                                                                                                    |  |
| -Configuration Reset | This occurs when a Data or CRC fault is detected. This means that factory defaults have been restored. If this error returns while making setting changes, return to an Authorized MSA Service Center for repair.                                     |  |
| -Cylinder Comm       | Communications between the Test Stand and the Cylinder Holder is disrupted. Verify Cylinder Holder LED status shows green; push units together to ensure good connection; if problem persists, return to an Authorized MSA Service Center for repair. |  |

MSA Troubleshooting

#### 6.7 System Error Messages

The GALAXY GX2 can display a number of system errors that display on the Test Stand screen with a red error box. The error message must be acknowledged for Test Stand operations to resume.

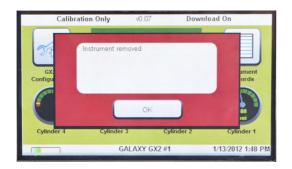

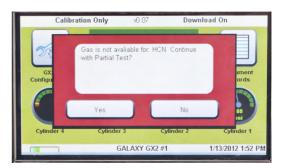

#### **Memory Card Write Protect**

Occurs if the memory card cannot accept data. Ensure the switch on the side of the memory card is unlocked so it can accept data.

#### **Serial Number Required**

Occurs when the instrument is missing its serial number. Use the free MSA Link software application and an IR dongle to assign a serial number to the instrument. A unique non-zero serial number is required for each gas detector model.

#### **Pump Fault or Flow Fault**

Occurs if pump(s) is blocked during a test, the test cylinder(s) read empty, the fresh air filter is clogged, or an internal flow error occurs. Visually inspect the air filter for contamination and replace as needed. Refer to the Instrument Will Not Initiate a Bump or Calibration section [> chapter 6.1] of this manual.

#### **Partial Test**

The test system lacks gases for a full test. Ensure the cylinder(s) configuration is set up correctly and that adequate gas is present in the cylinder(s). Refer to Cylinder Configuration section [→ chapter 4.7] of this manual.

#### **USB Drive Failure**

Occurs if the user's flash drive cannot accept data. Ensure the flash drive is functioning properly. If the USB Drive is full, delete unneeded data or replace with a new USB Drive. Check the USB Drive Enable setting in the GALAXY GX2 Setup section [-> chapter 4] of this manual.

#### **Network Connection Lost**

Occurs if the optional network set up malfunctions. Ensure the Ethernet cables are secure between Test Stands, from the master unit to the PC, and that they are type 10/100 Mbps. Additional information on network connections can be found in the software product end-user manual.

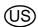

## 7 Maintenance (Cleaning and Part Replacement)

#### 7.1 Corrective Maintenance

See the listing below for common replacement parts associated with the GALAXY GX2. If you have any questions regarding the equipment, any procedure in this manual, or the location of the nearest MSA Repair Center and source of replacement parts, please call MSA Customer Service.

## **MARNING**

Repair or alteration of the GALAXY GX2 System beyond the scope of these instructions by anyone other than personnel authorized by MSA can endanger persons who rely on this equipment for their safety or health and may void all warranties and approvals. Use only genuine MSA replacement parts.

## 7.2 Replacement Parts and Accessories

| Corrective Maintenance Items                     | Part No. |
|--------------------------------------------------|----------|
| AC Power supply, Global                          | 10124286 |
| Fresh Air Filter                                 | 10050789 |
| Fresh Air Filter, High Capacity                  | 10062363 |
| Spare Parts Kit (feet, barb fittings, plugs)     | 10127020 |
| Electronic Cylinder Holder                       | 10105756 |
| Non-electronic Cylinder Holder                   | 10125135 |
| Inlet Seal Replacement Kit (ALTAIR 5 Instrument) | 10094844 |
| ALTAIR Seal                                      | 10125136 |
| ALTAIR Pro Seal                                  | 10125137 |
| Zero Air Cylinder                                | 801050   |
| Screen protector                                 | 10125289 |

| Accessories                                                      | Part No. |
|------------------------------------------------------------------|----------|
| 4GB SD Card                                                      | 10127111 |
| MSA Link Pro Key (red)                                           | 10123938 |
| Digital Secure USB Key (black)                                   | 10123937 |
| End Cap                                                          | 10113442 |
| ALTAIR 4/4X Multi-Unit Charger                                   | 10105727 |
| ALTAIR 5/5X Multi-Unit Charger                                   | 10105728 |
| Sticker or Receipt/ Sticker Printer                              | 10127808 |
| Printer Cable                                                    | 10127807 |
| Instrument Sticker Label Roll (xx labels/ roll)                  | 10126437 |
| Receipt & Sticker Label Roll (xx labels/ roll)                   | 10126438 |
| Laminated Quick Start Guide                                      | xxxxxxx  |
| 12" (TBR) Ethernet cable for Test Stand to Test Stand connection | 10127518 |
| DIN rail clip kit (2 clips & screws per kit)                     | 10126657 |
| Type Omega DIN Rail 0.5m, perforated, steel, zinc plated         | 10062364 |
| Type Omega DIN Rail 1m, perforated, steel, zinc plated           | 10062365 |
| Type Omega DIN Rail 2m, perforated, steel, zinc plated           | 10062366 |
| USB IR Dongle (for use with MSA Link)                            | 10082834 |
| Demand Regulator                                                 | 10034391 |
| Large Capacity (<3000psi) Demand Regulator                       | 710289   |

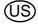

## **GALAXY CALIBRATION CYLINDERS**

| Туре                           | Gas Content                                                                                   | Size        | PN       |
|--------------------------------|-----------------------------------------------------------------------------------------------|-------------|----------|
| Quad                           | 1.45% Methane, 15.0% O <sub>2</sub> , 60ppm CO, 20ppm H <sub>2</sub> S                        | ECONO-CAL   | 10048280 |
| Quad                           | 1.45% Methane, 15.0% O <sub>2</sub> , 60ppm CO, 20ppm H <sub>2</sub> S                        | RP CYLINDER | 10045035 |
| Quad                           | 2.5% Methane, 15.0% O <sub>2</sub> , 60ppm CO, 20ppm H <sub>2</sub> S                         | ECONO-CAL   | 10048981 |
| Quad                           | 2.5% Methane, 15.0% O <sub>2</sub> , 60ppm CO, 20ppm H <sub>2</sub> S                         | RP CYLINDER | 10048890 |
| 3-GAS                          | 2.5% Methane, 15.0% O <sub>2</sub> , 20ppm H <sub>2</sub> S                                   | ECONO-CAL   | 10048888 |
| 3-GAS                          | 2.5% Methane, 15.0% O <sub>2</sub> , 20ppm H <sub>2</sub> S                                   | RP CYLINDER | 10048889 |
| 3 + NO <sub>2</sub>            | 1.45% Methane, 15.0% O <sub>2</sub> , 60ppm CO, 10 ppm NO <sub>2</sub>                        | ECONO-CAL   | 10058036 |
| 3 + NO <sub>2</sub>            | 1.45% Methane, 15.0% O <sub>2</sub> , 60ppm CO, 10 ppm NO <sub>2</sub>                        | RP CYLINDER | 10058034 |
| 3 + NO <sub>2</sub>            | 2.5% Methane, 15.0% O <sub>2</sub> , 60ppm CO, 10 ppm NO <sub>2</sub>                         | ECONO-CAL   | 10058172 |
| 3 + NO <sub>2</sub>            | 2.5% Methane, 15.0% O <sub>2</sub> , 60ppm CO, 10 ppm NO <sub>2</sub>                         | RP CYLINDER | 10058171 |
| NO <sub>2</sub>                | 10 ppm                                                                                        | ECONO-CAL   | 711068   |
| NO <sub>2</sub>                | 10 ppm                                                                                        | RP CYLINDER | 808977   |
| SO <sub>2</sub>                | 10 ppm                                                                                        | ECONO-CAL   | 711070   |
| SO <sub>2</sub>                | 10 ppm                                                                                        | RP CYLINDER | 808978   |
| NH <sub>3</sub>                | 25 ppm                                                                                        | ECONO-CAL   | 711078   |
| NH <sub>3</sub>                | 25 ppm                                                                                        | RP CYLINDER | 814866   |
| CL <sub>2</sub>                | 10 ppm                                                                                        | ECONO-CAL   | 711066   |
| CL <sub>2</sub>                | 10 ppm                                                                                        | RP CYLINDER | 806740   |
| CL <sub>2</sub>                | 2 ppm                                                                                         | ECONO-CAL   | 711082   |
| CL <sub>2</sub>                | 2 ppm                                                                                         | RP CYLINDER | 10028080 |
| HCN                            | 10 ppm                                                                                        | ECONO-CAL   | 711072   |
| HCN                            | 10 ppm                                                                                        | RP CYLINDER | 809351   |
| PH <sub>3</sub>                | 0.5 ppm                                                                                       | ECONO-CAL   | 711088   |
| PH <sub>3</sub>                | 0.5 ppm                                                                                       | RP CYLINDER | 710533   |
| СО                             | 60 ppm                                                                                        | 100L        | 710882   |
| H <sub>2</sub> S               | 40 ppm                                                                                        | ECONO-CAL   | 711062   |
| H <sub>2</sub> S               | 40 ppm                                                                                        | RP CYLINDER | 467897   |
| O <sub>2</sub>                 | 20.80%                                                                                        | 100L        | 479857   |
| QD-CO <sub>2</sub>             | 1.45% Methane, 15.0% $O_2$ , 60ppm CO, 20ppm $H_2S$ , 2.5% $CO_2$                             | RP CYLINDER | 10103262 |
| QUAD SO <sub>2</sub>           | 1.45% Methane, 15.0% $O_2$ , 60ppm CO, 20ppm $H_2S$ , 10ppm $SO_2$                            | ECONO-CAL   | 10098855 |
| QUAD SO <sub>2</sub>           | 1.45% Methane, 15.0% O <sub>2</sub> , 60ppm CO, 20ppm H <sub>2</sub> S, 10ppm SO <sub>2</sub> | RP CYLINDER | 10117738 |
| Air Zero<br>THC<1ppm           | <u> </u>                                                                                      | 100L        | 801050   |
| NO                             | 50 ppm                                                                                        | RP CYLINDER | 812144   |
| NO                             | 50 ppm                                                                                        | ECONO-CAL   | 711074   |
| CH <sub>4</sub>                | 0.625% Methane, 15.0% O <sub>2</sub> , 60ppm CO                                               | RP CYLINDER | 10125948 |
| C <sub>5</sub> H <sub>12</sub> | 0.375% Methane, 15.0% O <sub>2</sub> , 60ppm CO                                               | RP CYLINDER | 10125947 |
| CH <sub>4</sub>                | 0.625% Methane, 15.0% O <sub>2</sub> , 60ppm CO, 20ppm H <sub>2</sub> S                       | RP CYLINDER | 10125695 |

US

| Туре                           | Gas Content                                                             | Size        | PN       |
|--------------------------------|-------------------------------------------------------------------------|-------------|----------|
| C <sub>5</sub> H <sub>12</sub> | 0.375% Methane, 15.0% O <sub>2</sub> , 60ppm CO, 20ppm H <sub>2</sub> S | RP CYLINDER | 10125708 |
| NO                             | 50 PPM IN N <sub>2</sub>                                                | ECONO-CAL   | 10126429 |

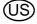

#### 7.3 Fresh Air Filter Replacement

The disposable fresh air filter is located on the tubing attached to the upper port on the left side of the farthest left unit. The filter requires periodic replacement, based on the unit's frequency of use and environmental cleanliness. Visual inspection of the fresh air filter will indicate contamination. Replace as needed.

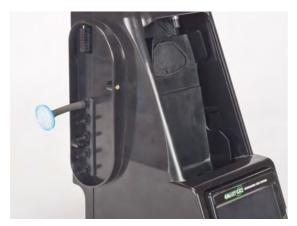

Fig. 25 Fresh air filter

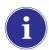

Pump Alarms may indicate the need to replace the fresh air filter.

#### **NOTICE**

Do not run the unit without the filter in place (even if using a zero-air cylinder in your installation); otherwise, the valves and pumps may be damaged.

To Replace the Filter:

- (1) Remove the filter and tubing from the barb fitting in the fresh air port on the left side of the farthest left unit.
- (2) Dispose of the old filter.
- (3) Insert the new filter and tube onto the same barb fitting of the fresh air port.

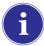

If the system consists of four or more Test Stands, use the high capacity filter and ensure the flow arrow indicator points toward the unit.

### 7.4 O-Ring Seal Replacement (Cylinder Holder)

Each month, visually inspect the O-ring on the fitting and clean if necessary. Replace if any damage is found.

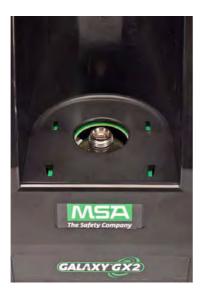

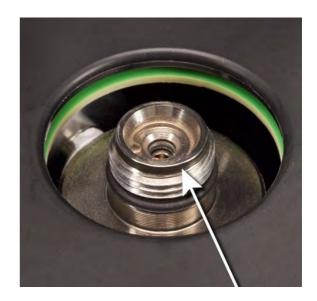

- (1) Remove the damaged O-ring.
- (2) Clean the fitting with a water-dampened cloth and apply a light film of mineral oil to the new O-ring.

### **NOTICE**

Do not use a silicone-based lubricant on this O-ring.

(3) Place the new O-ring onto the fitting.

### 7.5 Inlet Seal Replacement (ALTAIR 5/5X Gas Detector)

Flow Errors and Calibration Failures may indicate a damaged inlet seal. MSA recommends annual seal replacement.

Replace the seal:

- (1) Remove the stainless steel eyelet (collar).
- (2) The rubber inlet seal can now be removed from the fitting.
- (3) Place the wider (flared) end of a new inlet seal over the fitting.
- (4) Replace the stainless steel eyelet (collar) and ensure it is seated at the top.

(US)

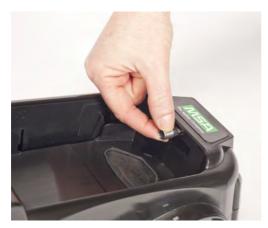

Fig. 26

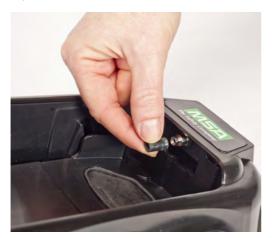

Fig. 27

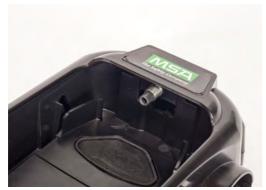

Fig. 28

## 7.6 Rubber Insert Replacement (ALTAIR Gas Detector)

The rubber inserts may degrade in the GALAXY GX2 over time. Pull the degraded insert from the Test Stand. Replace the insert and ensure that it is firmly seated.

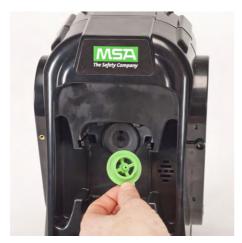

Fig. 29

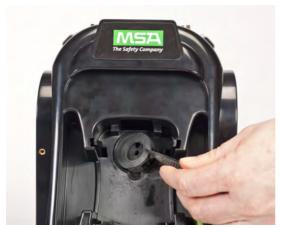

Fig. 30

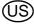

# 8 Technical Specifications

| Specification            | Part                    | Range                                 |
|--------------------------|-------------------------|---------------------------------------|
| Operating Temperature    | GALAXY GX2              | 0-40° C                               |
|                          |                         |                                       |
| Power Input              | Power Module            | 100 - 240 VAC, 47 - 63 Hz             |
|                          | Optional Vehicle Module | 9-32 VDC                              |
|                          |                         |                                       |
| Power Consumption        | Test Stand only         | < 6.0 W                               |
|                          | With Cylinder Holder    |                                       |
|                          |                         |                                       |
| Physical Characteristics | Test Stand              | Height: 11.80" (299.72 mm)            |
|                          |                         | Width: 6.50" (165.10 mm)              |
|                          |                         | Depth: 7.90" (200.66 mm)              |
|                          |                         | Material: Acrylonitrile Butadiene ABS |
|                          |                         |                                       |
|                          | Cylinder Holder         | Height: 11.80" (299.72 mm)            |
|                          |                         | Width: 6.50" (165.10 mm)              |
|                          |                         | Depth: 6.10" (154.94 mm)              |
|                          |                         | Material: Acrylonitrile Butadiene ABS |
|                          |                         |                                       |
|                          | Multi-Unit Charger      | Height: 11.80" (299.72 mm)            |
|                          |                         | Width: 6.50" (165.10 mm)              |
|                          |                         | Depth: 6.44" (163.58 mm)              |
|                          |                         | Material: Acrylonitrile Butadiene ABS |

## 9 Galaxy GX2 Default Parameters

Refer to the listing below for the default settings for each display screen for configuring the GALAXY GX2. The settings can be changed for optimal performance in the user's facility.

| Screen Name              | Parameter                   | Default Setting                     |
|--------------------------|-----------------------------|-------------------------------------|
| Date Setup               | Date                        | Current date set during assembly    |
| Time Zone Setup          | Time Zone                   | Eastern Time (US_ Canada)           |
| Time Setup               | Time                        | Current time set during assembly    |
|                          | 24 Hour Time                | off                                 |
|                          |                             |                                     |
| Test Setup               | Allow Simulant Gas          | yes for all                         |
|                          | %volume to 100%LEL          | US setting for all                  |
|                          |                             |                                     |
| Test Setup - Mode        | Bump Only                   | off                                 |
|                          | Calibration Only            | off                                 |
|                          | Bump/Cal on Fail            | on                                  |
|                          | Classic Mode                | off                                 |
|                          |                             |                                     |
| Test Setup - Calibration | Calibration Interval (days) | 30                                  |
| Test Setup - Bump        | Bump Interval (days)        | 1                                   |
| Security Setup           | Passcode                    | 0000 (off)                          |
|                          |                             |                                     |
| GX2 Setup - GX2          | USB Drive Enable            | on                                  |
|                          | Display PSI                 | on                                  |
|                          | Display bar                 | off                                 |
|                          |                             |                                     |
| GX2 Setup - Datalog      | Download Periodic           | off                                 |
|                          | Download Session            | off                                 |
|                          | Erase After Download        | off                                 |
|                          |                             |                                     |
| GX2 Setup - Printing     | Print Calibration Sticker   | off                                 |
|                          | Print Receipt               | off                                 |
|                          |                             |                                     |
| Volume Setup             | Volume                      | Medium                              |
| Backlight Setup          | Intensity                   | Very High                           |
| USB Drive                | Enabled                     | On                                  |
| Language Setup           | Language                    | English                             |
| Cylinder Setup 1-4       | Auto Cylinder Enable        | all on                              |
| Expiration Setup 1-4     | Weeks to Expiration         | 4 weeks                             |
| LEL Setup                | %volume setting             | All combustible gas 100%LEL volumes |
|                          |                             | set to ANSI standards               |

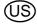

## **MSA in Europe**

[ www.msa-europe.com & www.msa-gasdetection.com ]

#### **Northern Europe**

#### Netherlands MSA Nederland

Kernweg 20 1627 LH Hoorn Phone +31 [229] 25 03 03 Fax +31 [229] 21 13 40 info@msaned.nl

### Belgium MSA Belgium

Duwijckstraat 17 2500 Lier Phone +32 [3] 491 91 50 Fax +32 [3] 491 91 51 msabelgium@msa.be

#### Great Britain MSA Britain

Lochard House Linnet Way Strathclyde Business Park BELLSHILL ML4 3RA Scotland Phone +44 [16 98] 57 33 57 Fax +44 [16 98] 74 0141 info@msabritain.co.uk

#### Sweden MSA NORDIC

Kopparbergsgatan 29 214 44 Malmö Phone +46 [40] 699 07 70 Fax +46 [40] 699 07 77 info@msanordic.se

#### **MSA SORDIN**

Rörläggarvägen 8 33153 Värnamo Phone +46 [370] 69 35 50 Fax +46 [370] 69 35 55 info@sordin.se

#### **Southern Europe**

#### France MSA GALLET

Zone Industrielle Sud 01400 Châtillon sur Chalaronne Phone +33 [474] 55 01 55 Fax +33 [474] 55 47 99 message@msa-gallet.fr

#### Italy MSA Italiana

Via Po 13/17 20089 Rozzano [MI] Phone +39 [02] 89 217 1 Fax +39 [02] 82 59 228 info-italy@ msa-europe.com

#### Spain MSA Española

Narcís Monturiol, 7 Pol. Ind. del Sudoeste 08960 Sant-Just Desvern [Barcelona] Phone +34 [93] 372 51 62 Fax +34 [93] 372 66 57 info@msa.es

#### **Eastern Europe**

#### Poland MSA Safety Poland

ul. Wschodnia 5A 05-090 Raszyn k/Warszawy Phone +48 [22] 711 50 33 Fax +48 [22] 711 50 19 eer@msa-europe.com

#### Czech Republic MSA Safety Czech

Pikartská 1337/7 716 07 Ostrava-Radvanice Phone +420 [59] 6 232222 Fax +420 [59] 6 232675 info@msa-auer.cz

#### Hungary MSA Safety Hungaria

Francia út 10 1143 Budapest Phone +36 [1] 251 34 88 Fax +36 [1] 251 46 51 info@msa.hu

### Romania MSA Safety Romania

Str. Virgil Madgearu, Nr. 5 Ap. 2, Sector 1 014135 Bucuresti Phone +40 [21] 232 62 45 Fax +40 [21] 232 87 23 office@msanet.ro

#### Russia MSA Safety Russia

Pokhodny Proezd, 14 125373 Moscow Phone +7 [495] 921 1370/74 Fax +7 [495] 921 1368 msa-moscow@ msa-europe.com

#### **Central Europe**

#### Germany MSA AUER GmbH

Thiemannstrasse 1 12059 Berlin Phone +49 [30] 68 86 0 Fax +49 [30] 68 86 15 17 info@msa-auer.de

#### Austria MSA AUER Austria Vertriebs GmbH

Modecenterstrasse 22 MGC Office 4, Top 601 A-1030 Wien Phone +43 [0] 1 / 796 04 96 Fax +43 [0] 1 / 796 04 96 - 20 info@msa-auer.at

#### Switzerland MSA Schweiz

Eichweg 6 8154 Oberglatt Phone +41 [43] 255 89 00 Fax +41 [43] 255 99 90 info@msa.ch

#### European International Sales

[Africa, Asia, Australia, Latin America, Middle East]

#### **MSA EUROPE**

Thiemannstrasse 1 12059 Berlin Phone +49 [30] 68 86 0 Fax +49 [30] 68 86 15 58 contact@msa-europe.com

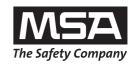